### Servisná príru**č**ka k po**č**íta**č**u Dell OptiPlex 990 Small Form Factor

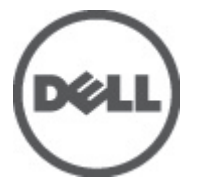

Regula**č**ný model D03S Regula**č**ný typ D03S001

### <span id="page-1-0"></span>Poznámky, varovania a výstrahy

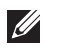

POZNÁMKA: POZNÁMKA uvádza dôležité informácie, ktoré umožňujú lepšie využitie počítača.

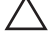

VAROVANIE: VAROVANIE uvádza možné poškodenie hardvéru alebo stratu údajov, ak sa nebudete riadi**ť** pokynmi.

VÝSTRAHA: VÝSTRAHA ozna**č**uje možné poškodenie majetku, osobné zranenie alebo smr**ť**.

#### Informácie v tejto publikácii sa môžu zmeni**ť** bez upozornenia. **©** 2011 Dell Inc. Všetky práva vyhradené.

Reprodukcia týchto materiálov akýmkoľvek spôsobom bez písomného súhlasu spoločnosti Dell Inc. je prísne zakázaná.

Ochranné známky v tomto texte: Dell™, logo DELL, Dell Precision™, Precision ON™, ExpressCharge™, Latitude™, Latitude ON™, OptiPlex™, Vostro™ a Wi-Fi Catcher™ sú ochrannými známkami spoločnosti Dell Inc. Intel®, Pentium®, Xeon®, Core™, Atom™, Centrino® a Celeron® sú registrovanými ochrannými známkami a ochrannými známkami spoločnosti Intel Corporation v USA a iných krajinách. AMD® je registrovaná ochranná známka a AMD Opteron™, AMD Phenom™, AMD Sempron™, AMD Athlon™, ATI Radeon™ a ATI FirePro™ sú ochranné známky spoločnosti Advanced Micro Devices, Inc. Microsoft®, Windows®, MS-DOS®, Windows Vista®, tlačidlo Štart Windows Vista a Office Outlook® sú buď ochranné známky alebo registrované ochranné známky spoločnosti Microsoft Corporation v USA a/alebo iných krajinách. Blu-ray Disc™ je ochranná známka, ktorú vlastní Blu-ray Disc Association (BDA) a je licencovaná pre používanie na diskoch a prehrávačoch. Slovná značka Bluetooth® je registrovaná ochranná známka, ktorú vlastní spoločnosť Bluetooth® SIG, Inc., a spoločnosť Dell Inc. túto značku používa v rámci licencie. Wi-Fi® je registrovaná ochranná známka spoločnosti Wireless Ethernet Compatibility Alliance, Inc.

Iné ochranné známky a obchodné názvy sa môžu v tejto publikácii používať ako odkazy na subjekty, ktoré si nárokujú tieto známky a názvy, alebo na ich produkty. Dell Inc. sa zrieka akýchkoľvek vlastníckych záujmov na iné ochranné známky a obchodné názvy ako svoje vlastné.

 $2011 - 06$ 

Rev. A00

### **Obsah**

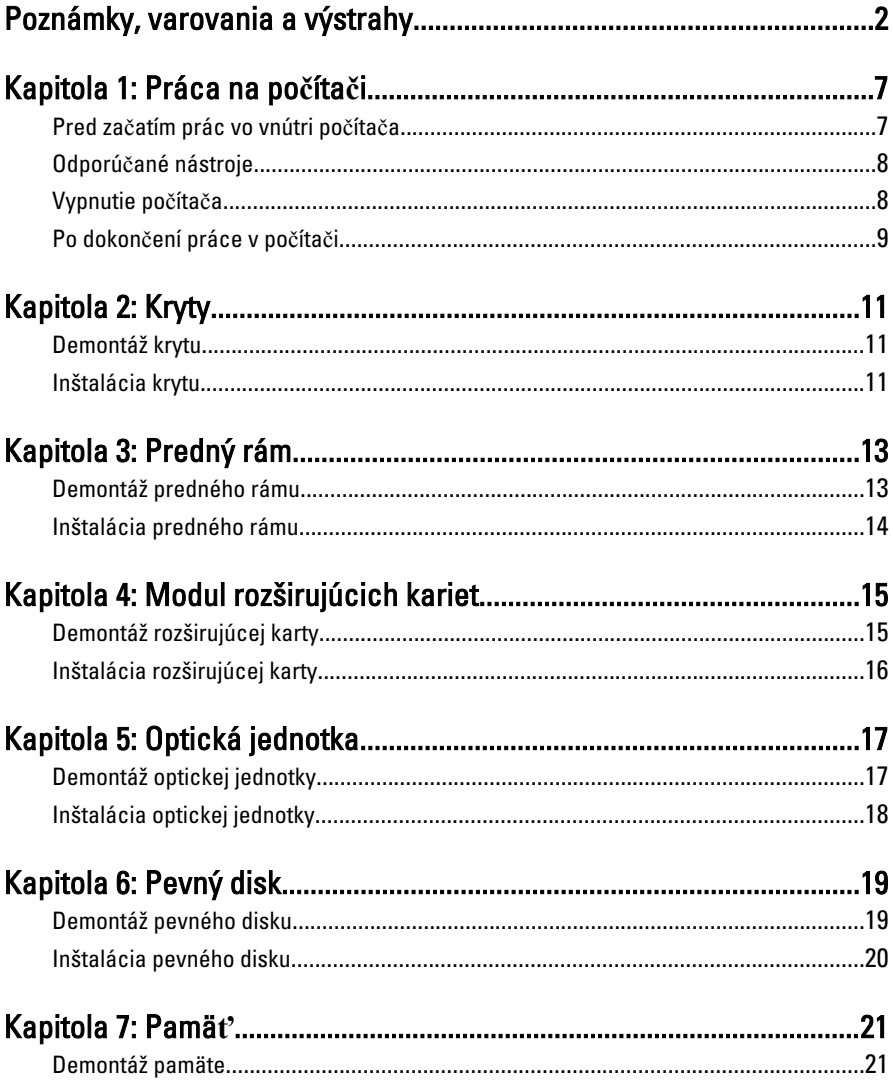

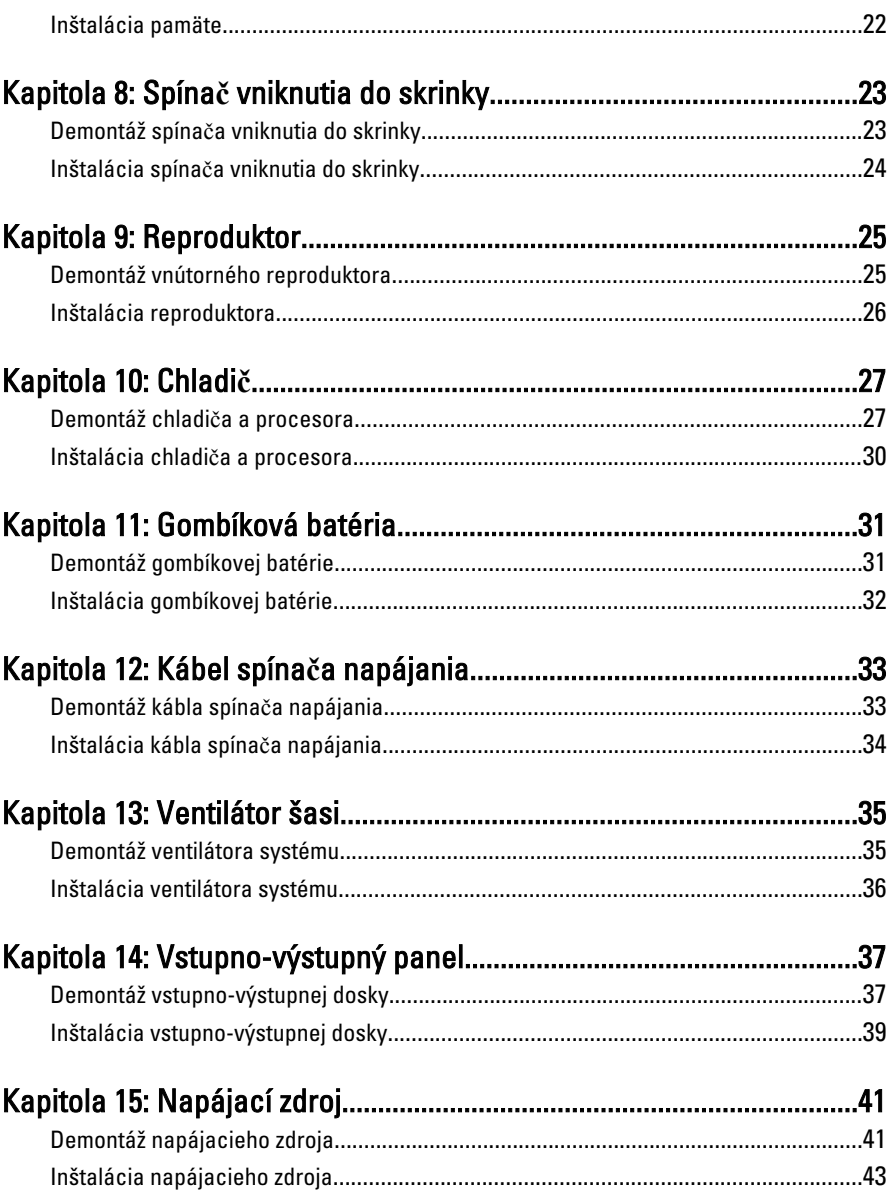

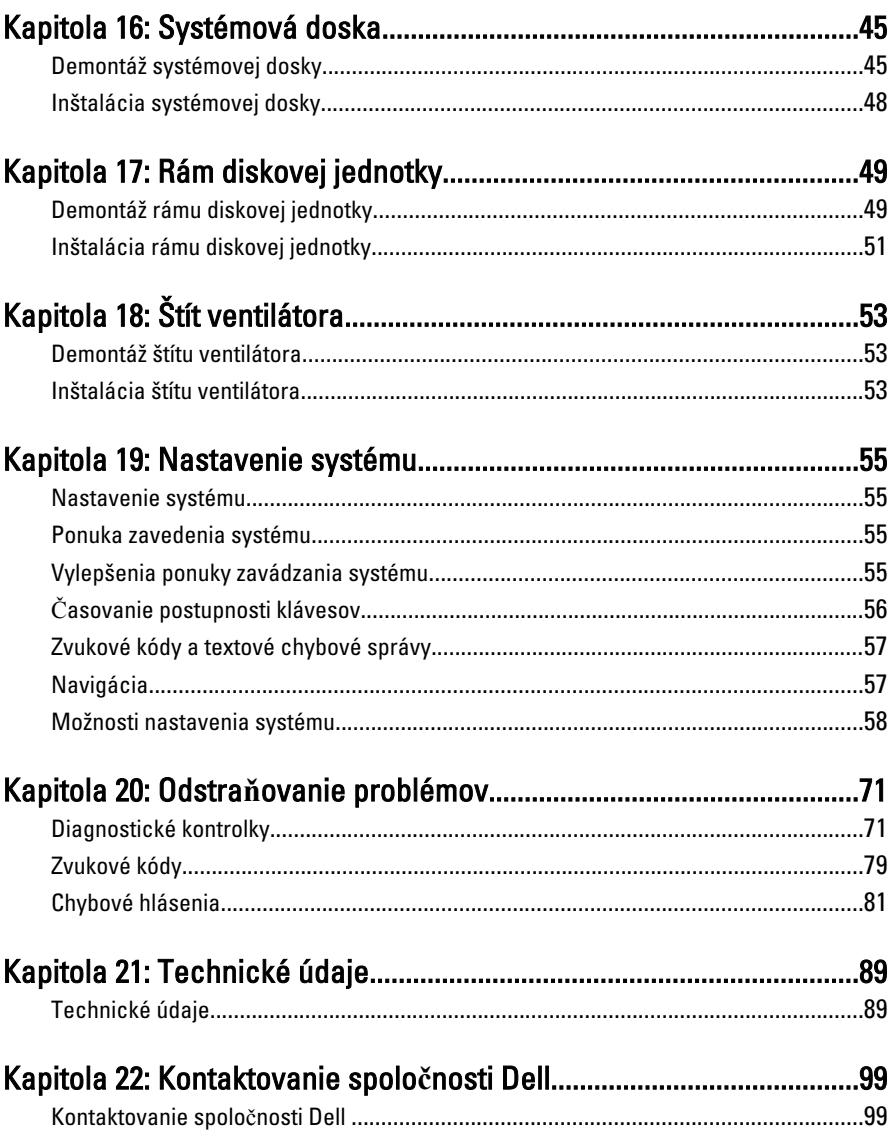

### <span id="page-6-0"></span>Práca na po**č**íta**č**<sup>i</sup> 1

#### Pred za**č**atím prác vo vnútri po**č**íta**č**a

Dodržiavajte nasledujúce bezpečnostné pokyny, aby ste sa vyhli prípadnému poškodeniu počítača a zaistili svoju osobnú bezpečnosť. Pokiaľ nie je uvedené inak, každý postup uvádzaný v tomto dokumente predpokladá, že sú splnené nasledujúce podmienky:

- Prečítali ste si bezpečnostné informácie, ktoré boli dodané spolu s počítačom.
- Súčasť sa môže vymeniť alebo, ak ste ju kúpili osobitne, nainštalovať podľa krokov demontáže v obrátenom poradí.
- VÝSTRAHA: Skôr než za**č**nete pracova**ť** vo vnútri po**č**íta**č**a, pre**č**ítajte si bezpe**č**nostné pokyny dodané s po**č**íta**č**om. **Ď**alšie informácie o bezpe**č**nosti a overených postupoch nájdete na stránke so zákonnými požiadavkami na adrese www.dell.com/regulatory\_compliance.
- VAROVANIE: Ve**ľ**a opráv smie vykonáva**ť** iba oprávnený servisný technik. Mali by ste vykonáva**ť** iba postupy riešenia problémov a jednoduché opravy pod**ľ**a oprávnenia v dokumentácii produktu alebo pod**ľ**a pokynov online alebo telefónneho servisu a tímu technickej podpory. Škody spôsobené opravami, ktoré neboli autorizované spolo**č**nos**ť**ou Dell, nie sú pokryté zárukou. Pre**č**ítajte si bezpe**č**nostné informácie, ktoré boli dodané spolu s produktom, a postupujte pod**ľ**a nich.

VAROVANIE: Uzemnite sa pomocou uzem**ň**ovacieho pásika na zápästí alebo opakovaným dotýkaním sa nenatretého kovového povrchu, napr. konektora na zadnej strane po**č**íta**č**a, aby ste predišli elektrostatickému výboju.

VAROVANIE: So sú**č**iastkami a kartami zaobchádzajte opatrne. Nedotýkajte sa komponentov alebo kontaktov na karte. Kartu držte za jej okraje alebo za jej kovovú montážnu konzolu. Komponenty ako procesor držte za okraje a nie za kolíky.

VAROVANIE: Ak odpájate kábel, potiahnite ho za prípojku alebo pevný **ť**ahací jazý**č**ek, ale nie za samotný kábel. Niektoré káble majú konektor zaistený západkami; pred odpojením takéhoto kábla stla**č**te západky. Konektory od seba odpájajte plynulým **ť**ahom v rovnom smere – zabránite tým ohnutiu kolíkov. Skôr než niektorý kábel zapojíte, presved**č**te sa, **č**i sú oba konektory správne orientované a zarovnané.

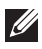

<span id="page-7-0"></span>POZNÁMKA: Farba počítača a niektorých súčastí sa môže odlišovať od farby uvedenej v tomto dokumente.

Aby nedošlo k poškodeniu počítača, pred vykonaním servisného úkonu v počítači vykonajte nasledujúce opatrenia.

- 1. Pracovný povrch musí byť rovný a čistý, aby sa nepoškriabal kryt počítača.
- 2. Vypnite počítač (pozrite časť Vypnutie počítača).

#### VAROVANIE: Ak chcete odpoji**ť** sie**ť**ový kábel, najskôr odpojte kábel z po**č**íta**č**a a potom ho odpojte zo sie**ť**ového zariadenia.

- 3. Odpojte od počítača všetky sieťové káble.
- 4. Odpojte počítač a všetky pripojené zariadenia z elektrických zásuviek.
- 5. Stlačením a podržaním hlavného spínača odpojeného počítača uzemnite systémovú dosku.
- 6. Odstráňte kryt.

VAROVANIE: Než sa dotknete akéhoko**ľ**vek komponentu vo vnútri po**č**íta**č**a, uzemnite sa dotykom nenatretého kovového povrchu - napríklad sa dotknite kovovej zadnej **č**asti po**č**íta**č**a. Po**č**as práce sa opakovane dotýkajte nenatreného kovového povrchu, aby sa rozptýlila statická elektrina, ktorá by mohla poškodi**ť** vnútorné sú**č**iastky.

#### Odporú**č**ané nástroje

Postupy uvedené v tomto dokumente môžu vyžadovať použitie nasledujúcich nástrojov:

- malý plochý skrutkovač,
- krížový skrutkovač,
- malé plastové páčidlo,
- médium s aktualizačným programom pre Flash BIOS.

#### Vypnutie po**č**íta**č**a

#### VAROVANIE: Predtým, než vypnete po**č**íta**č**, si uložte a zatvorte všetky otvorené súbory a zatvorte všetky otvorené programy, aby ste zabránili strate údajov.

- 1. Vypnite operačný systém:
	- V systéme Windows 7:

Kliknite na Štart , potom kliknite na tlačidlo Vypnú**ť**.

<span id="page-8-0"></span>• V systéme Windows Vista:

Kliknite na Štart <sup>3</sup>, potom kliknite na šípku v dolnom pravom rohu v ponuke Štart podľa obrázka a kliknite na položku Vypnú**ť**.

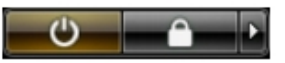

- V systéme Windows XP: Kliknite na tlačidlo Štart → Vypnú**ť** po**č**íta**č** → Vypnú**ť** . Počítač sa vypne po ukončení vypínania operačného systému.
- 2. Skontrolujte vypnutie počítača a všetkých pripojených zariadení. Ak sa počítač a pripojené zariadenia nevypli pri vypínaní operačného systému automaticky, vypnite ich stlačením a podržaním hlavného vypínača po dobu asi 6 sekúnd.

#### Po dokon**č**ení práce v po**č**íta**č**i

Po skončení postupu inštalácie súčastí sa pred zapnutím počítača uistite, či ste pripojili všetky externé zariadenia, karty a káble.

1. Nasaďte kryt.

#### VAROVANIE: Pred zapojením sie**ť**ového kábla najskôr zapojte kábel do sie**ť**ového zariadenia a potom ho zapojte do po**č**íta**č**a.

- 2. Pripojte k počítaču prípadné telefónne alebo sieťové káble.
- 3. Pripojte počítač a všetky pripojené zariadenia k ich elektrickým zásuvkám.
- 4. Zapnite počítač.
- 5. Spustením programu Dell Diagnostics preverte, či váš počítač funguje správne.

# <span id="page-10-0"></span>Kryty 2

### Demontáž krytu

- 1. Postupujte podľa pokynov uvedených v časti [Pred servisným úkonom v](#page-6-0) po*č*[íta](#page-6-0)*č*i.
- 2. Nadvihnite uvoľňovaciu západku krytu na boku počítača.

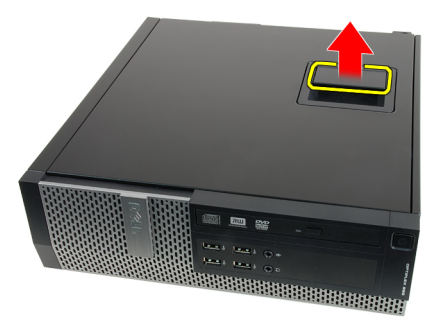

3. Nadvihnite kryt do 45-stupňového uhla a odnímte ho z počítača.

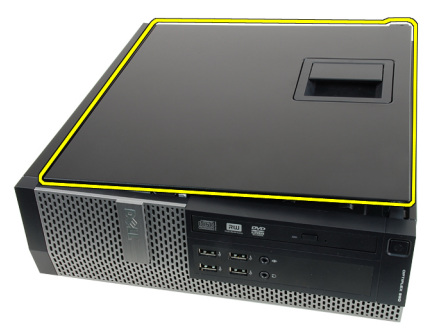

#### Inštalácia krytu

- 1. Kryt počítača umiestnite na skrinku.
- 2. Zatlačte na kryt počítača, až kým nezacvakne na svoje miesto.
- 3. Postupujte podľa pokynov uvedených v časti Po dokon*č*[ení práce v po](#page-8-0)*č*íta*č*i.

### <span id="page-12-0"></span>Predný rám 3

#### Demontáž predného rámu

- 1. Postupujte podľa pokynov uvedených v časti [Pred servisným úkonom v](#page-6-0) po*č*[íta](#page-6-0)*č*i.
- 2. Odstráňte [kryt](#page-10-0).
- 3. Opatrne odtiahnite istiace západky predného panela od skrinky.

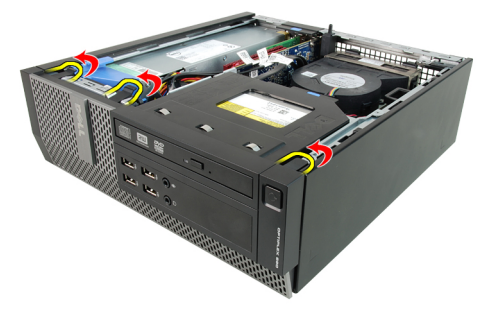

4. Pootočte rámom smerom od počítača a uvoľnite háčiky na protiľahlom okraji rámu skrine.

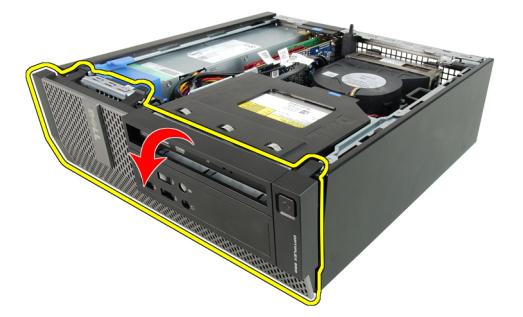

#### <span id="page-13-0"></span>Inštalácia predného rámu

- 1. Zasuňte štyri háky popri spodnej hrane predného rámu do otvorov na prednej časti skrinky.
- 2. Natočte rám smerom k počítaču, aby sa tri predné istiace spony predného rámu uchytili a zacvakli na miesto.
- 3. Nainštalujte [kryt](#page-10-0).
- 4. Postupujte podľa pokynov uvedených v časti Po dokon*č*[ení práce v po](#page-8-0)*č*íta*č*i.

## <span id="page-14-0"></span>Modul rozširujúcich kariet

#### Demontáž rozširujúcej karty

- 1. Postupujte podľa pokynov uvedených v časti [Pred servisným úkonom v](#page-6-0) po*č*[íta](#page-6-0)*č*i.
- 2. Odstráňte [kryt](#page-10-0).
- 3. Odnímte *[predný rám](#page-12-0)*.
- 4. Otočte plôšku na uvoľnenie na upínacej západke karty smerom nahor.

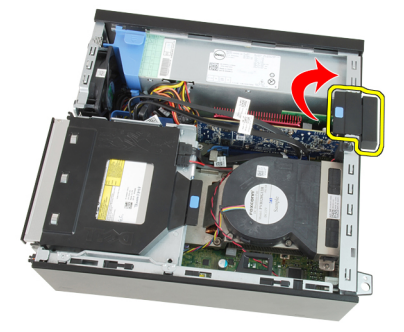

5. Opatrne ťahajte uvoľňovaciu páčku smerom od karty PCIe x16, kým sa istiaca plôška neuvoľní z jamky na karte. Potom kartu uvoľnite a vytiahnite z konektora, a vyberte ho z počítača.

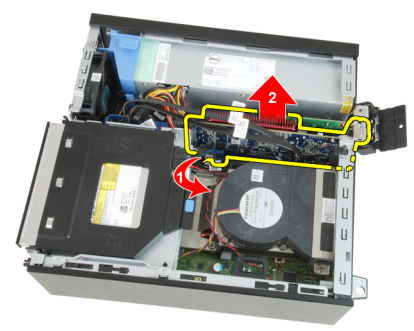

6. Opatrne ťahajte uvoľňovaciu páčku smerom od karty PCIe x4 (ak je nainštalovaná), kým sa istiaca plôška neuvoľní z jamky na karte. Potom kartu uvoľnite a vytiahnite z konektora, a vyberte ho z počítača.

<span id="page-15-0"></span>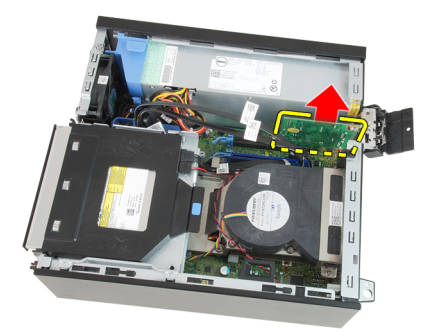

#### Inštalácia rozširujúcej karty

- 1. Vložte kartu PCIe x4 do konektora na systémovej doske a zatlačte na ňu, kým sa bezpečne neuchytí na mieste.
- 2. Vložte kartu PCIe x16 do konektora na systémovej doske a zatlačte na ňu, kým sa bezpečne neuchytí na mieste.
- 3. Nainštalujte [predný rám](#page-13-0).
- 4. Nainštalujte [kryt](#page-10-0).
- 5. Postupujte podľa pokynov uvedených v časti Po dokon*č*[ení práce v po](#page-8-0)*č*íta*č*i.

## <span id="page-16-0"></span>Optická jednotka  $5$

#### Demontáž optickej jednotky

- 1. Postupujte podľa pokynov uvedených v časti [Pred servisným úkonom v](#page-6-0) po*č*[íta](#page-6-0)*č*i.
- 2. Odstráňte [kryt](#page-10-0).
- 3. Odpojte dátový kábel (1) a napájací kábel (2) zo zadnej časti optickej jednotky.

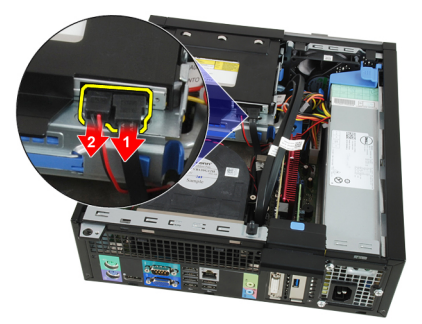

4. Nadvihnite modrú západku a posunutím optickej jednotky smerom dovnútra ju uvoľnite z počítača.

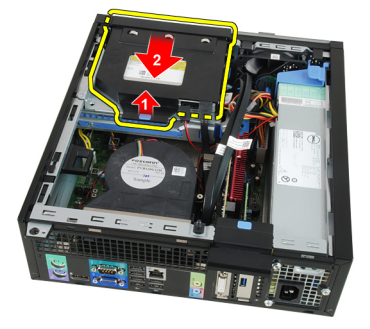

5. Vytiahnite optickú jednotku z konzoly.

<span id="page-17-0"></span>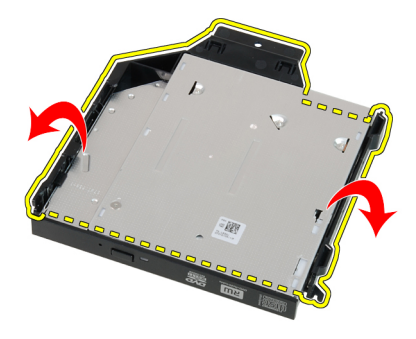

#### Inštalácia optickej jednotky

- 1. Optickú jednotku zasuňte do konzoly.
- 2. Nadvihnite modrú západku a posunutím optickej jednotky smerom von ju uchytťte v počítači.
- 3. Zapojte dátový a napájací kábel do zadnej časti optickej jednotky.
- 4. Nainštalujte [kryt](#page-10-0).
- 5. Postupujte podľa pokynov uvedených v časti Po dokon*č*[ení práce v po](#page-8-0)*č*íta*č*i.

# <span id="page-18-0"></span>Pevný disk 6

#### Demontáž pevného disku

- 1. Postupujte podľa pokynov uvedených v časti [Pred servisným úkonom v](#page-6-0) po*č*[íta](#page-6-0)*č*i.
- 2. Odstráňte [kryt](#page-10-0).
- 3. Stlačte istiace západky smerom dovnútra a vysuňte konzolu pevného disku z rámu diskovej jednotky.

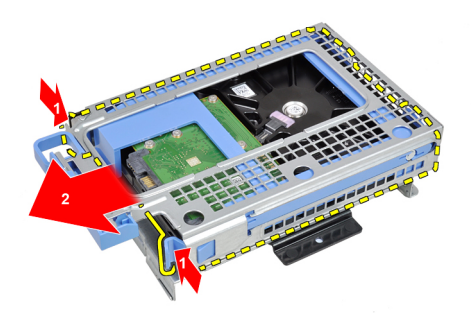

4. Ohnite konzolu pevného disku a vyberte jeden 3,5" pevný disk alebo dva 2,5" pevné disky z konzoly.

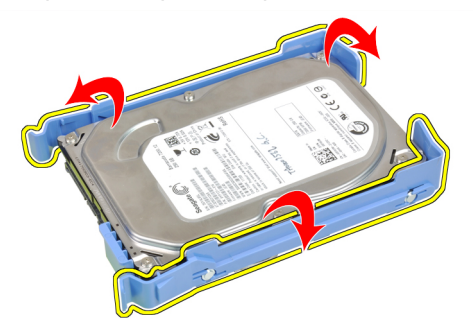

5. Povoľte skrutky, ktoré pripevňujú 2,5" pevný disk k hornej časti konzoly pevného disku.

<span id="page-19-0"></span>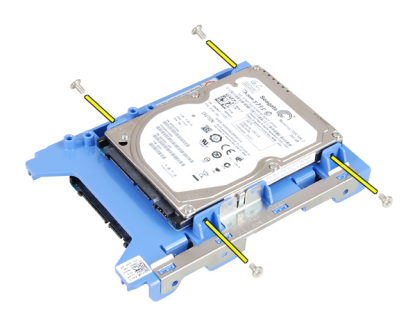

6. Povoľte štyri skrutky, ktoré pripevňujú 2,5" pevný disk k spodku konzoly pevného disku.

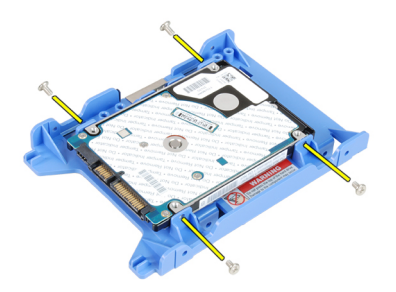

#### Inštalácia pevného disku

- 1. Zaskrutkujte skrutky, ktoré pripevňujú dva pevné disky ku konzole disku.
- 2. Ohnite konzolu pevného disku a vložte jeden pevný disk alebo dva pevné disky do konzoly.
- 3. Stlačte dve istiace západky smerom dovnútra a vysuňte konzolu pevného disku z rámu diskovej jednotky.
- 4. Nainštalujte [kryt](#page-10-0).
- 5. Postupujte podľa pokynov uvedených v časti Po dokon*č*[ení práce v po](#page-8-0)*č*íta*č*i.

### <span id="page-20-0"></span>Pamät<sup>,</sup>

- 1. Postupujte podľa pokynov uvedených v časti [Pred servisným úkonom v](#page-6-0) po*č*[íta](#page-6-0)*č*i.
- 2. Odstráňte [kryt](#page-10-0).
- 3. Odnímte *[predný rám](#page-12-0)*.
- 4. Vyberte [rám diskovej jednotky](#page-48-0).
- 5. Potlačte smerom von príchytky pamäte na bokoch pamäťových modulov.

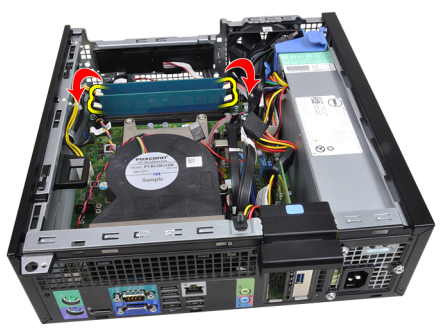

6. Vyberte pamäťové moduly z konektorov na systémovej doske.

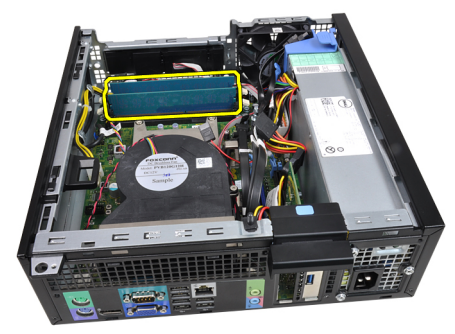

#### <span id="page-21-0"></span>Inštalácia pamäte

- 1. Zasuňte pamäťové moduly do konektorov na systémovej doske. Pamäte inštalujte v poradí A1 > B1 > A2 > B2.
- 2. Zatlačte na pamäťové moduly, kým uvoľňovacia západka neposkočí naspäť na miesto a neuchytí ju.
- 3. Nainštalujte [rám diskovej jednotky](#page-50-0).
- 4. Nainštalujte *[predný rám](#page-13-0).*
- 5. Nainštalujte [kryt](#page-10-0).
- 6. Postupujte podľa pokynov uvedených v časti Po dokon*č*[ení práce v po](#page-8-0)*č*íta*č*i.

# <span id="page-22-0"></span>Spínač vniknutia do skrinky 8

#### Demontáž spína**č**a vniknutia do skrinky

- 1. Postupujte podľa pokynov uvedených v časti [Pred servisným úkonom v](#page-6-0) po*č*[íta](#page-6-0)*č*i.
- 2. Odstráňte [kryt](#page-10-0).
- 3. Odpojte kábel vniknutia do skrinky od systémovej dosky.

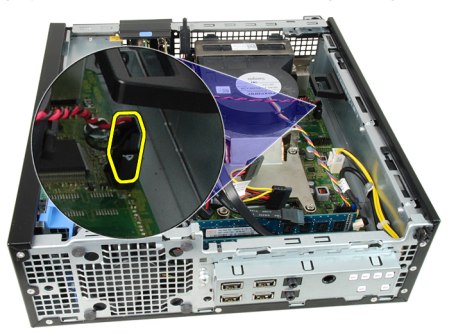

4. Posuňte spínač vniknutia smerom dovnútra a vyberte ho zo skrinky.

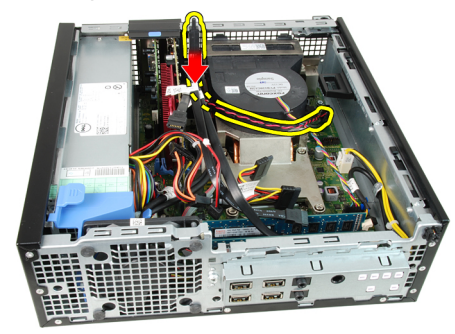

#### <span id="page-23-0"></span>Inštalácia spína**č**a vniknutia do skrinky

- 1. Vložte spínač vniknutia do zadnej časti skrinky a posunutím smerom von ho zaistite.
- 2. Pripojte kábel vniknutia k systémovej doske.
- 3. Nainštalujte [kryt](#page-10-0).
- 4. Postupujte podľa pokynov uvedených v časti Po dokon*č*[ení práce v po](#page-8-0)*č*íta*č*i.

### <span id="page-24-0"></span>**Reproduktor**

#### Demontáž vnútorného reproduktora

- 1. Postupujte podľa pokynov uvedených v časti [Pred servisným úkonom v](#page-6-0) po*č*[íta](#page-6-0)*č*i.
- 2. Odstráňte [kryt](#page-10-0).
- 3. Odnímte [predný rám](#page-12-0).
- 4. Vyberte [rám diskovej jednotky](#page-48-0).
- 5. Odpojte kábel reproduktora od systémovej dosky.

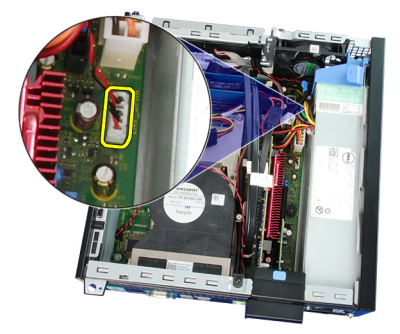

6. Zveste kábel vnútorného reproduktora zo spony štítu ventilátora.

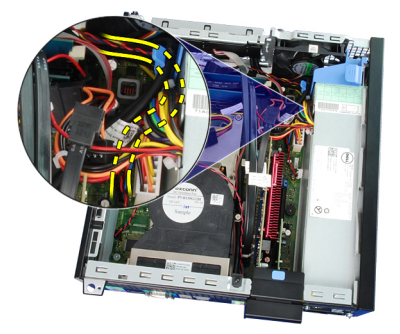

7. Stlačte západku, ktorá drží reproduktor, a posunutím reproduktora smerom doprava ho uvoľnite.

<span id="page-25-0"></span>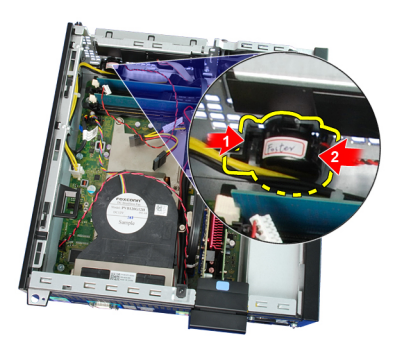

8. Vyberte reproduktor zo skrinky.

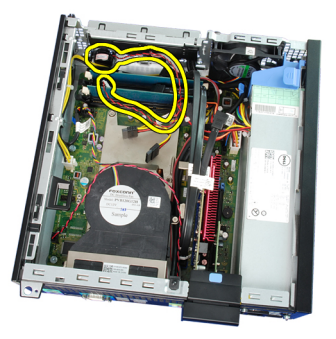

#### Inštalácia reproduktora

- 1. Umiestnite reproduktor na príslušné miesto v zadnej časti skrinky.
- 2. Stlačte západku, ktorá drží reproduktor, a posunutím reproduktora smerom doľava ho zaistite.
- 3. Zaveste kábel vnútorného reproduktora do spony štítu ventilátora.
- 4. Pripojte kábel reproduktora k systémovej doske.
- 5. Nainštalujte [rám diskovej jednotky](#page-50-0).
- 6. Nainštalujte *[predný rám](#page-13-0)*.
- 7. Nainštalujte [kryt](#page-10-0).
- 8. Postupujte podľa pokynov uvedených v časti Po dokon*č*[ení práce v po](#page-8-0)*č*íta*č*i.

## <span id="page-26-0"></span>Chladi**<sup>č</sup>** 10

#### Demontáž chladi**č**a a procesora

- 1. Postupujte podľa pokynov uvedených v časti [Pred servisným úkonom v](#page-6-0) po*č*[íta](#page-6-0)*č*i.
- 2. Odstráňte [kryt](#page-10-0).
- 3. Odnímte *[predný rám](#page-12-0)*.
- 4. Vyberte [rám diskovej jednotky](#page-48-0).
- 5. Odpojte kábel zostavy chladiča a ventilátora od systémovej dosky.

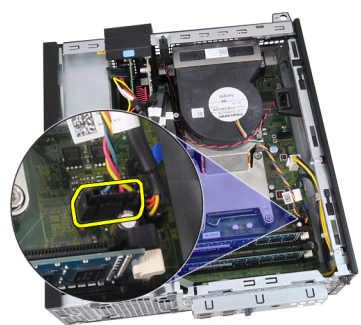

6. Uvoľnite kábel vstupno-výstupnej dosky a FlyWire z vodiacich úchytiek na chladiči.

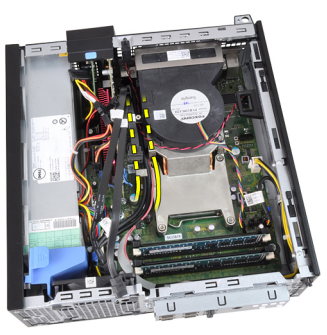

7. Pomocou krížového skrutkovača povoľte skrutky so zapustenou hlavou (1 > 2 > 3 > 4), ktoré držia zostavu chladiča a ventilátora na systémovej doske.

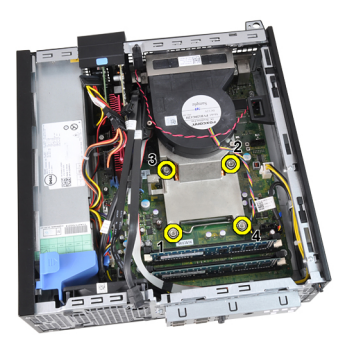

8. Zľahka naddvihnite zostavu chladiča a ventilátora a vyberte ju z počítača. Položte zostavu tak, aby ventilátor smeroval nadol a strana s termálnym tukom nahor.

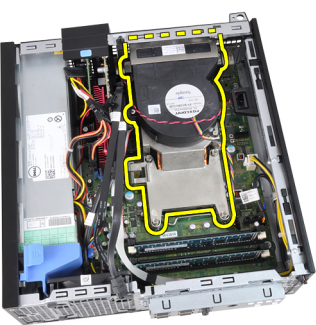

9. Zatlačte na uvoľňovaciu páčku smerom nadol a posuňte ju smerom von, a uvoľnite ju z pridržiavacieho háčika, ktorý ju upevňuje.

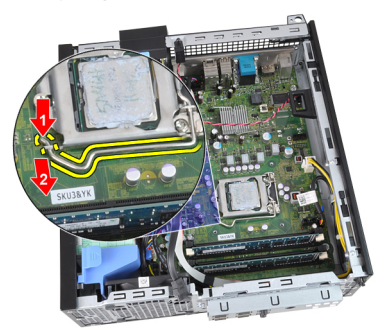

10. Zdvihnite kryt procesora.

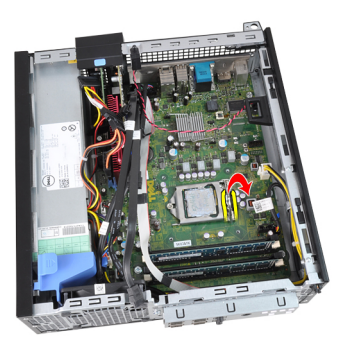

11. Naddvihnite procesor, vyberte ho z pätice a umiestnite do antistatického obalu.

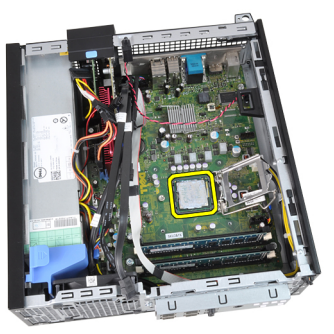

#### <span id="page-29-0"></span>Inštalácia chladi**č**a a procesora

- 1. Vložte procesor do pätice procesora. Uistite sa, že je procesor spoľahlivo osadený.
- 2. Opatrne spustite kryt procesora.
- 3. Zatlačte na uvoľňovaciu páčku smerom nadol a pohybom smerom dovnútra ju uchyťte v istiacom háčiku.
- 4. Vložte zostavu chladiča a ventilátora do skrinky.
- 5. Pomocou krížového skrutkovača utiahnite skrutky so zapustenou hlavou, ktoré držia zostavu chladiča a ventilátora na systémovej doske.
- 6. Uchyť te kábel vstupno-výstupnej dosky a FlyWire do vodiacich úchytiek na chladiči.
- 7. Pripojte kábel zostavy chladiča/ventilátora k systémovej doske.
- 8. Nainštalujte [rám diskovej jednotky](#page-50-0).
- 9. Nainštalujte *[predný rám](#page-13-0)*.
- 10. Nainštalujte [kryt](#page-10-0).
- 11. Postupujte podľa pokynov uvedených v časti Po dokon*č*[ení práce v po](#page-8-0)*č*íta*č*i.

# <span id="page-30-0"></span>Gombíková batéria 11

### Demontáž gombíkovej batérie

- 1. Postupujte podľa pokynov uvedených v časti [Pred servisným úkonom v](#page-6-0) po*č*[íta](#page-6-0)*č*i.
- 2. Odstráňte [kryt](#page-10-0).
- 3. Odnímte *[predný rám](#page-12-0)*.
- 4. Potlačte gombíkovú batériu smerom dnu, aby batéria vyskočila z objímky.

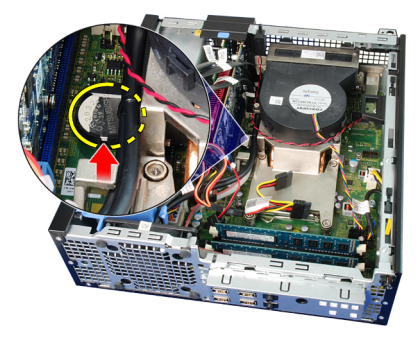

5. Gombíkovú batériu vyberte z počítača a zlikvidujte ju podľa predpisov.

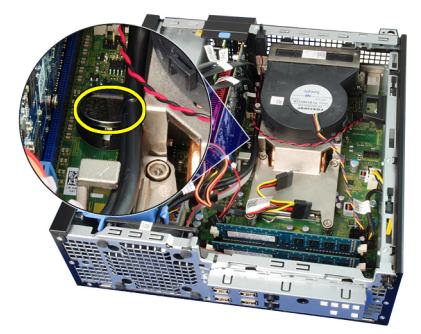

#### <span id="page-31-0"></span>Inštalácia gombíkovej batérie

- 1. Vložte gombíkovú batériu do otvoru na systémovej doske.
- 2. Zatlačte na gombíkovú batériu smerom dopredu a nadol, kým sa neuchytí v objímke.
- 3. Nainštalujte [predný rám](#page-13-0).
- 4. Nainštalujte [kryt](#page-10-0).
- 5. Postupujte podľa pokynov uvedených v časti Po dokon*č*[ení práce v po](#page-8-0)*č*íta*č*i.

# <span id="page-32-0"></span>Kábel spína**č**a napájania 12

#### Demontáž kábla spína**č**a napájania

- 1. Postupujte podľa pokynov uvedených v časti [Pred servisným úkonom v](#page-6-0) po*č*[íta](#page-6-0)*č*i.
- 2. Odstráňte [kryt](#page-10-0).
- 3. Odnímte *[predný rám](#page-12-0).*
- 4. Vyberte [rám diskovej jednotky](#page-48-0).
- 5. Odpojte kábel spínača napájania od systémovej dosky.

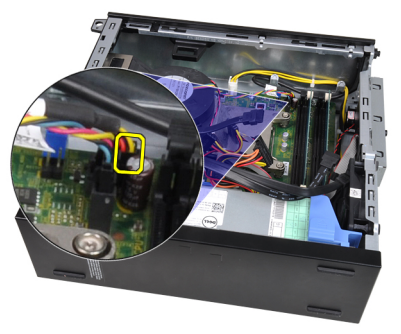

6. Zveste kábel spínača napájania zo spony na skrinke.

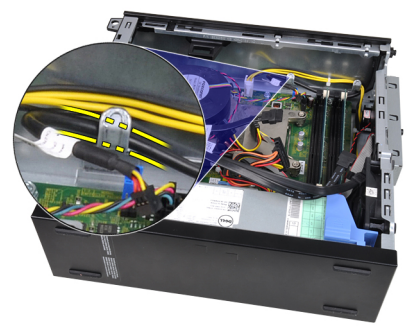

7. Opatrne oddeľte kábel spínača napájania od skrinky.

<span id="page-33-0"></span>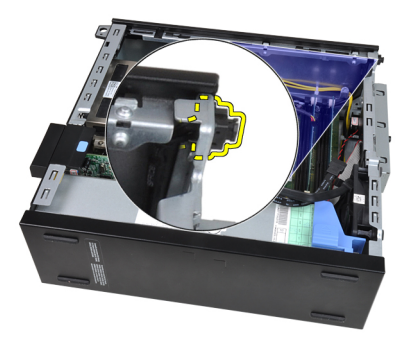

8. Vysuňte kábel spínača napájania cez prednú časť počítača.

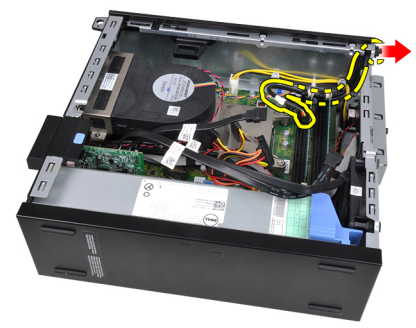

#### Inštalácia kábla spína**č**a napájania

- 1. Vsuňte kábel spínača napájania cez prednú časť počítača.
- 2. Pripevnite kábel spínača napájania ku skrinke.
- 3. Zaveste kábel spínača napájania do spony na skrinke.
- 4. Pripojte kábel spínača napájania k systémovej doske.
- 5. Nainštalujte [rám diskovej jednotky](#page-50-0).
- 6. Nainštalujte *[predný rám](#page-13-0).*
- 7. Nainštalujte [kryt](#page-10-0).
- 8. Postupujte podľa pokynov uvedených v časti Po dokon*č*[ení práce v po](#page-8-0)*č*íta*č*i.

# <span id="page-34-0"></span>Ventilátor šasi 13

#### Demontáž ventilátora systému

- 1. Postupujte podľa pokynov uvedených v časti [Pred servisným úkonom v](#page-6-0) po*č*[íta](#page-6-0)*č*i.
- 2. Odstráňte [kryt](#page-10-0).
- 3. Odnímte *[predný rám](#page-12-0)*.
- 4. Vyberte [rám diskovej jednotky](#page-48-0).
- 5. Demontujte [štít ventilátora](#page-52-0).
- 6. Odpojte kábel ventilátora od systémovej dosky.

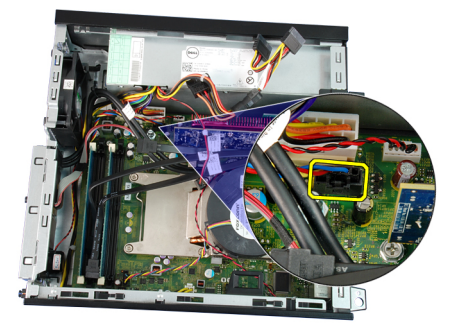

7. Vsuňte priechodky dnu popri ryhe cez otvory na skrinke.

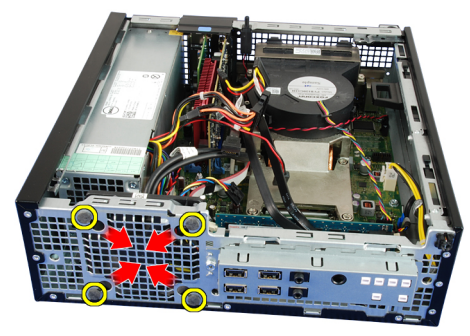

8. Nadvihnite a vyberte ventilátor systému z počítača.

<span id="page-35-0"></span>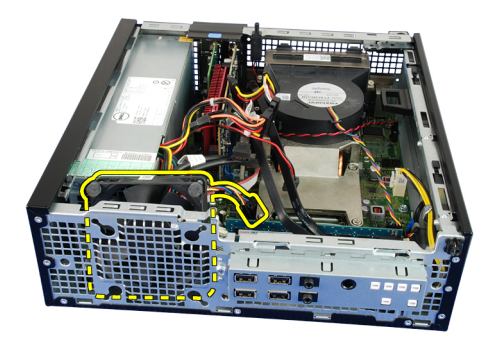

9. Opatrne oddeľte priechodky z ventilátora systému a vyberte ho.

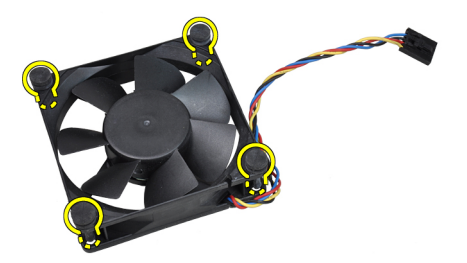

#### Inštalácia ventilátora systému

- 1. Vložte štyri priechodky do ventilátora systému.
- 2. Vložte ventilátor systému do skrinky.
- 3. Presuňte štyri priechodky cez skrinku a posunutím smerom von cez priechodku ho uchyťte.
- 4. Pripojte kábel ventilátora k systémovej doske.
- 5. Nainštalujte [štít ventilátora](#page-52-0).
- 6. Nainštalujte [rám diskovej jednotky](#page-50-0).
- 7. Nainštalujte *[predný rám](#page-13-0)*.
- 8. Nainštalujte [kryt](#page-10-0).
- 9. Postupujte podľa pokynov uvedených v časti Po dokon*č*[ení práce v po](#page-8-0)*č*íta*č*i.
# Vstupno-výstupný panel 14

## Demontáž vstupno-výstupnej dosky

- 1. Postupujte podľa pokynov uvedených v časti [Pred servisným úkonom v](#page-6-0) po*č*[íta](#page-6-0)*č*i.
- 2. Odstráňte [kryt](#page-10-0).
- 3. Odnímte *[predný rám](#page-12-0)*.
- 4. Vyberte [rám diskovej jednotky](#page-48-0).
- 5. Zveste kábel vstupno-výstupnej dosky a FlyWire zo spony štítu ventilátora a chladiča.

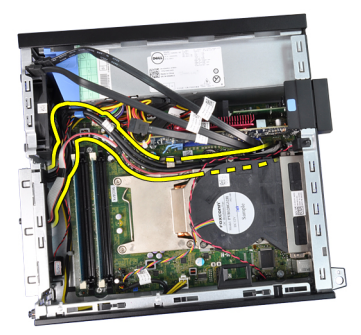

6. Odpojte kábel vstupno-výstupnej dosky a FlyWire od systémovej dosky.

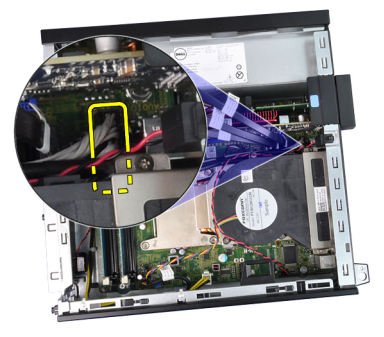

7. Pomocou krížového skrutkovača odskrutkujte jedinú skrutku, ktorá drží vstupno-výstupnú dosku na skrinke.

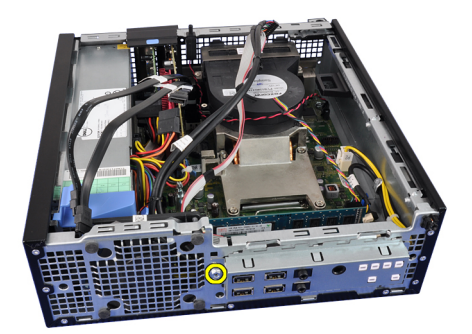

8. Posuňte vstupno-výstupnú dosku smerom k pravej strane počítača, aby sa uvoľnil od skrinky.

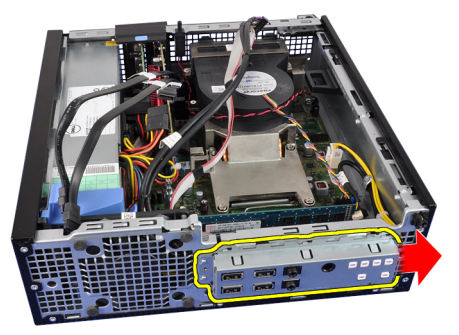

9. Demontujte vstupno-výstupnú dosku.

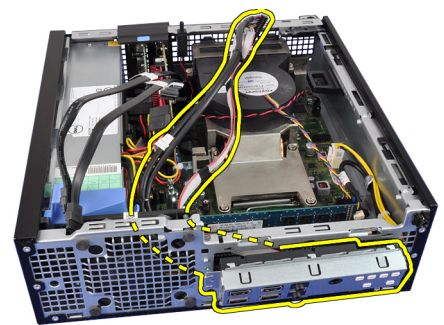

## Inštalácia vstupno-výstupnej dosky

- 1. Zasuňte vstupno-výstupnú dosku do zásuvky v prednej časti skrinky.
- 2. Posuňte vstupno-výstupnú dosku smerom k ľavej strane počítača, aby sa uchytil v skrinke.
- 3. Pomocou krížového skrutkovača utiahnite jedinú skrutku, ktorá drží vstupno-výstupnú dosku na skrinke.
- 4. Zapojte kábel vstupno-výstupnej dosky a FlyWire do systémovej dosky.
- 5. Zaveste káble vstupno-výstupnej dosky a FlyWire do spony štítu ventilátora a vedenia kábla na chladiči.
- 6. Nainštalujte [rám diskovej jednotky](#page-50-0).
- 7. Nainštalujte *[predný rám](#page-13-0)*.
- 8. Nainštalujte [kryt](#page-10-0).
- 9. Postupujte podľa pokynov uvedených v časti Po dokon*č*[ení práce v po](#page-8-0)*č*íta*č*i.

# Napájací zdroj 15

## Demontáž napájacieho zdroja

- 1. Postupujte podľa pokynov uvedených v časti [Pred servisným úkonom v](#page-6-0) po*č*[íta](#page-6-0)*č*i.
- 2. Odstráňte [kryt](#page-10-0).
- 3. Odnímte *[predný rám](#page-12-0)*.
- 4. Vyberte [rám diskovej jednotky](#page-48-0).
- 5. Demontujte [štít ventilátora](#page-52-0).
- 6. Odpojte 4-kolíkový napájací kábel od systémovej dosky.

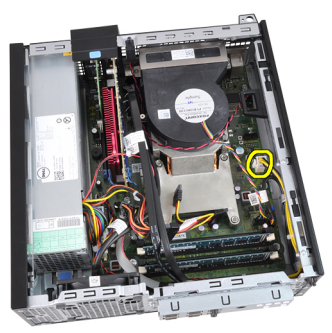

7. Zveste 4-kolíkový napájací kábel zo spôn v skrinke.

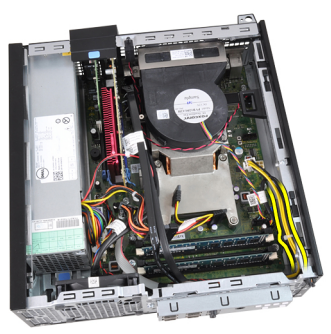

8. Odpojte 24-kolíkový napájací kábel od systémovej dosky.

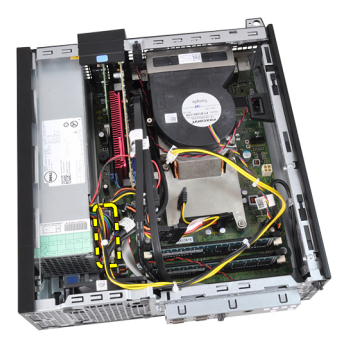

9. Pomocou krížového skrutkovača odstráňte skrutky, ktoré upevňujú napájací zdroj k zadnej časti počítača.

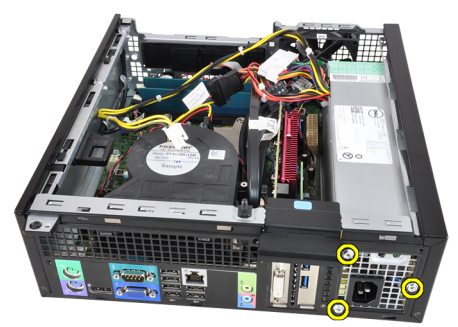

10. Stlačte modrú uvoľňovaciu západku vedľa napájacieho zdroja a posuňte napájací zdroj smerom k prednej časti počítača.

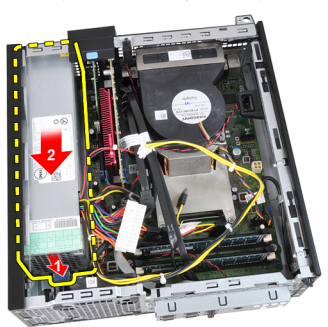

11. Nadvihnite a vytiahnite napájací zdroj z počítača.

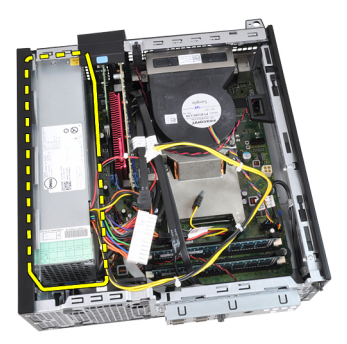

## Inštalácia napájacieho zdroja

- 1. Vložte napájací zdroj do skrinky a uchyťte ho posunutím smerom von.
- 2. Pomocou krížového skrutkovača utiahnite tri skrutky, ktoré upevňujú napájací zdroj k zadnej časti počítača.
- 3. Pripojte kábel napájania k systémovej doske.
- 4. Zaveste napájací kábel do spôn v skrinke.
- 5. Pripojte kábel napájania k systémovej doske.
- 6. Nainštalujte [štít ventilátora](#page-52-0).
- 7. Nainštalujte [rám diskovej jednotky](#page-50-0).
- 8. Nainštalujte [predný rám](#page-13-0).
- 9. Nainštalujte [kryt](#page-10-0).
- 10. Postupujte podľa pokynov uvedených v časti Po dokon*č*[ení práce v po](#page-8-0)*č*íta*č*i.

# Systémová doska 16

## Demontáž systémovej dosky

- 1. Postupujte podľa pokynov uvedených v časti [Pred servisným úkonom v](#page-6-0) po*č*[íta](#page-6-0)*č*i.
- 2. Odstráňte [kryt](#page-10-0).
- 3. Odnímte *[predný rám](#page-12-0).*
- 4. Vyberte [rám diskovej jednotky](#page-48-0).
- 5. Vyberte [rozširujúce karty](#page-14-0).
- 6. Demontujte chladi*č* [a procesor](#page-26-0).
- 7. Demontujte [štít ventilátora](#page-52-0).
- 8. Odpojte všetky káble pripojené k systémovej doske a odtiahnite káble od skrinky.

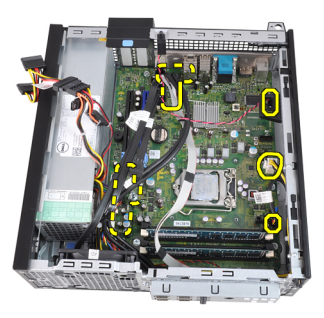

9. Nadvihnite a uvoľnite západku rozširujúcej karty, aby ste získali prístup k skrutkám systémovej dosky.

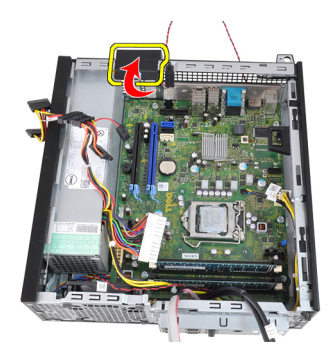

10. Pomocou krížového skrutkovača odskrutkujte skrutky, ktoré držia systémovú dosku v skrinke.

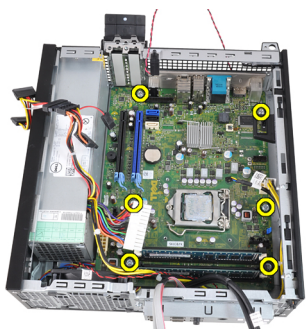

11. Odskrutkujte 7 mm šesťuholníkovú skrutku, ktorá drží systémovú dosku na kostre.

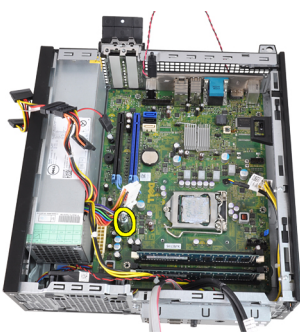

12. Posuňte systémovú dosku smerom k prednej časti počítača.

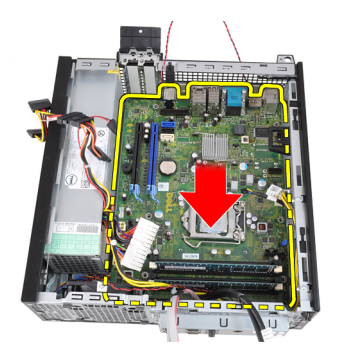

13. Vyberte systémovú dosku zo skrinky.

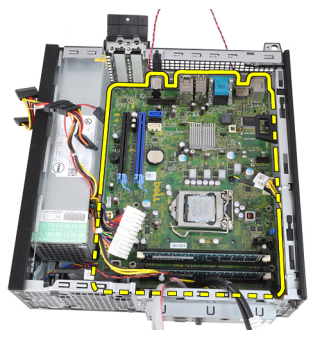

## Inštalácia systémovej dosky

- 1. Zarovnajte systémovú dosku s konektormi portov na zadnej strane kostry a umiestnite systémovú dosku do skrinky.
- 2. Zaskrutkujte 7 mm šesťuholníkovú skrutku, ktorá drží systémovú dosku na kostre.
- 3. Utiahnite skrutky, ktoré pripevňujú systémovú dosku ku skrinke.
- 4. Uzavrite západku rozširovacej karty.
- 5. Zapojte káble k systémovej doske.
- 6. Zapojte kábel spínača vniknutia do skrinky, káble SATA, káble vstupnovýstupnej dosky, kábel ventilátora systému, kábel spínača napájania, kábel vnútorného reproduktora a káble napájania k systémovej doske.
- 7. Nainštalujte [štít ventilátora](#page-52-0).
- 8. Nainštalujte chladi*č* [a procesor](#page-29-0).
- 9. Nainštalujte [rozširujúcu kartu](#page-15-0).
- 10. Nainštalujte [rám diskovej jednotky](#page-50-0).
- 11. Nainštalujte *[predný rám](#page-13-0).*
- 12. Nainštalujte [kryt](#page-10-0).
- 13. Postupujte podľa pokynov uvedených v časti Po dokon*č*[ení práce v po](#page-8-0)*č*íta*č*i.

# <span id="page-48-0"></span>Rám diskovej jednotky 17

## Demontáž rámu diskovej jednotky

- 1. Postupujte podľa pokynov uvedených v časti [Pred servisným úkonom v](#page-6-0) po*č*[íta](#page-6-0)*č*i.
- 2. Odstráňte [kryt](#page-10-0).
- 3. Odnímte *[predný rám](#page-12-0).*
- 4. Odpojte dátový kábel (1) a napájací kábel (2) zo zadnej časti optickej jednotky.

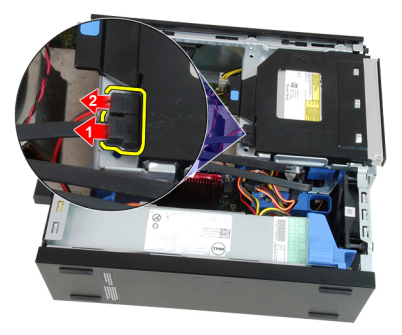

5. Posuňte držiak rámu jednotiek smerom k zadnej časti počítača do odomknutej polohy.

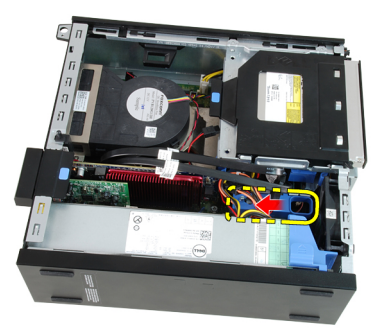

6. Nadvihnite rám diskovej jednotky pomocou držiaka a vyberte rám diskovej jednotky so skrinky.

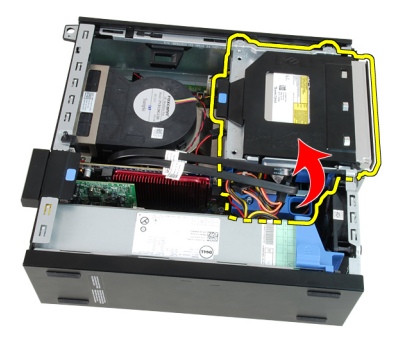

7. Odpojte dátový kábel (1) a napájací kábel (2) zo zadnej časti pevného disku.

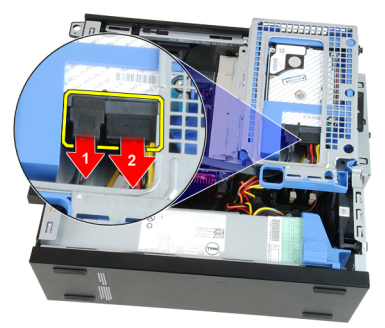

8. Vyberte rám diskovej jednotky z počítača.

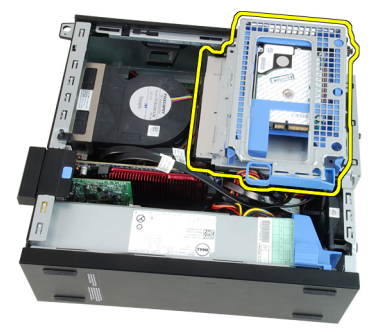

## <span id="page-50-0"></span>Inštalácia rámu diskovej jednotky

- 1. Umiestnite rám diskovej jednotky na hranu počítača, aby ste získali prístup ku konektorom káblov na pevnom disku.
- 2. Zapojte údajový a napájací kábel do zadnej časti pevného disku.
- 3. Obráť te rám diskovej jednotky a vložte ho do skrinky. Západky rámu diskovej jednotky musia byť zaistené v otvoroch na skrinke.
- 4. Posuňte držiak rámu jednotiek smerom k prednej časti systému do zamknutej polohy.
- 5. Zapojte dátový a napájací kábel do zadnej časti optickej jednotky.
- 6. Nainštalujte *[predný rám](#page-13-0)*.
- 7. Nainštalujte [kryt](#page-10-0).
- 8. Postupujte podľa pokynov uvedených v časti Po dokon*č*[ení práce v po](#page-8-0)*č*íta*č*i.

# <span id="page-52-0"></span>Štít ventilátora 18

## Demontáž štítu ventilátora

- 1. Postupujte podľa pokynov uvedených v časti [Pred servisným úkonom v](#page-6-0) po*č*[íta](#page-6-0)*č*i.
- 2. Odstráňte [kryt](#page-10-0).
- 3. Zveste káble zo spony štítu ventilátora.

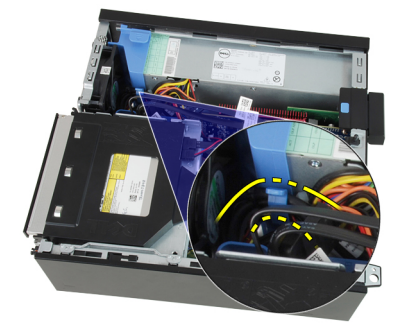

4. Vyberte štít ventilátora z počítača.

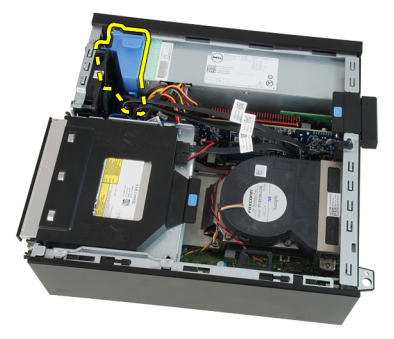

## Inštalácia štítu ventilátora

- 1. Vložte štít ventilátora do počítača.
- 2. Veďte káble do spony štítu ventilátora.
- 3. Nainštalujte [kryt](#page-10-0).
- 4. Postupujte podľa pokynov uvedených v časti Po dokon*č*[ení práce v po](#page-8-0)*č*íta*č*i.

## Nastavenie systému 19

## Nastavenie systému

Tento počítač ponúka nasledujúce alternatívy:

- Spustite program System Setup stlačením klávesu <F2>
- Otvorte ponuku na jednorazové zavedenie systému stlačením klávesu <F12>

Stlačením klávesu <F2> otvorte ponuku programu System Setup a zmeňte používateľsky definovateľné nastavenia. Ak sa vám nepodarilo vstúpiť do ponuky programu System Setup stlačením tohto klávesu, stlačte kláves <F2>, keď kontrolky na klávesnici prvýkrát bliknú.

## Ponuka zavedenia systému

Podobne, ako aj predchádzajúce platformy OptiPlex, aj tento počítač poskytuje ponuku na jednorazové zavedenie systému. Táto funkcia poskytne používateľom rýchlu a pohodlnú pomôcku na obídenie poradia zavedenia systému určeného nástrojom System Setup a zaviesť systém priamo z konkrétneho zariadenia (napríklad z pružného disku, CD-ROM alebo pevného disku).

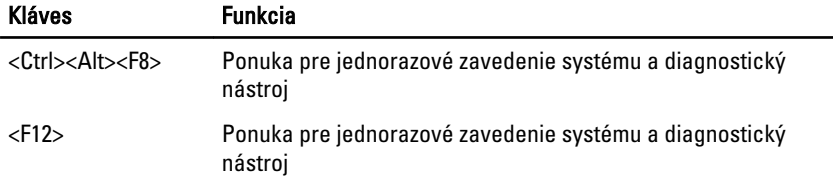

## Vylepšenia ponuky zavádzania systému

Vylepšenia ponuky zavádzania, ktoré boli zavedené pre predchádzajúce platformy, sú nasledovné:

- Jednoduchší prístup Kombinácia <Ctrl><Alt><F8> existuje naďalej a je možné ju použiť na vyvolanie ponuky, počas zavádzania systému však stačí stlačiť kláves <F12> na otvorenie ponuky.
- Výzva pre používate**ľ**a Okrem jednoduchšieho prístupu k ponuke dostane používateľ aj výzvu na stlačenie klávesu na uvítacej obrazovke systému BIOS (pozri nasledujúci obrázok). Kláves už nie je "skrytý" pred používateľom.

• Diagnostické možnosti – Ponuka zavádzania systému obsahuje aj dva diagnostické nástroje: IDE Drive Diagnostics (90/90 diagnostika pevného disku) a Boot to the Utility Partition (Zavedenie z oblasti nástrojov). Výhodou je, že si používateľ nemusí pamätať kombinácie klávesov <Ctrl><Alt><D> a <Ctrl><Alt><F10> (aj keď sú naďalej funkčné).

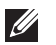

POZNÁMKA: BIOS ponúka možnosť vypnúť obidve výzvy alebo ktorýkoľvek z nich vo vedľajšej ponuke System Security / Post Hotkeys (Bezpečnosť systému / Horúce klávesy).

Ak stačíte <F12> alebo <Ctrl><Alt><F8> správne, počítač zapípa. Postupnosť klávesov otvorí ponuku zavádzacích zariadení, ktorá sa vzhľadom podobá na zavádzacej ponuke firmy Microsoft.

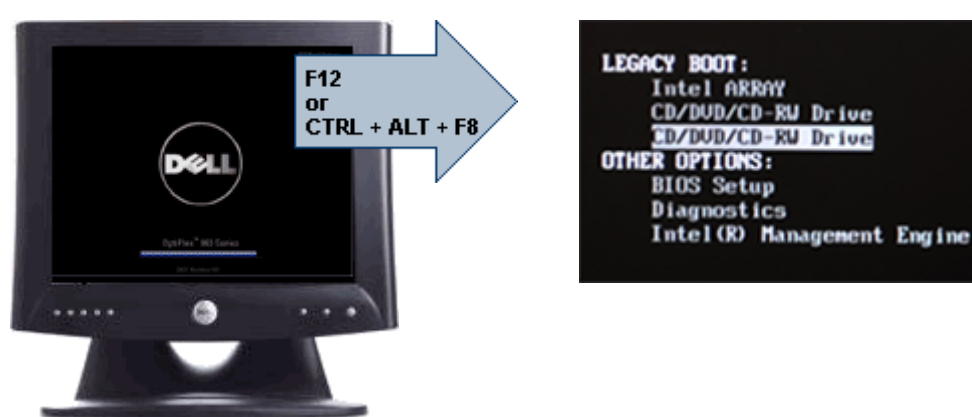

Keďže ponuka jednorazového zavádzania má vplyv len na aktuálne zavádzanie, výhodou je, že po dokončení riešenia problémov nevyžaduje zásah technika kvôli obnoveniu pôvodného poradia zavádzania.

### **Č**asovanie postupnosti klávesov

Klávesnica nie je prvým zariadením, ktoré sa inicializuje nástrojom Setup. Preto ak stlačíte niektorý kláves predčasne, vyradíte klávesnicu. Ak sa to stane, na monitore sa objaví správa o chybe klávesnice nemôžete reštartovať systém kombináciou <Ctrl><Alt><Del>.

Ak chcete predísť tejto situácii, pred stlačením klávesu počkajte, kým sa klávesnica inicializuje. Sú dva spôsoby, ako sa o tom presvedčiť:

- Kontrolky klávesnice blikajú.
- Počas zavádzania systému sa v pravom hornom rohu obrazovky zobrazí hlásenie "F2=Setup" (Nastavenie).

Druhý spôsob je použiteľný iba ak je už monitor zahriaty. V opačnom prípade systém často zobrazí obrazovku s touto možnosťou skôr, než je videosignál viditeľný. Ak sa to stane, použite prvý spôsob – kontrolky na klávesnici – na zistenie, či je už klávesnica inicializovaná.

## Zvukové kódy a textové chybové správy

BIOS systému OptiPlex môže zobrazovať chybové hlásenia v angličtine spolu so zvukovými kódmi. Ak BIOS zistí, že bolo predchádzajúce zavedenie neúspešné, zobrazí podobné chybové hlásenie:

```
Previous attempts at booting the system have failed 
at checkpoint . For help in resolving this
problem, please note this checkpoint and contact 
Dell Technical Support. (Predchádzajúce pokusy pri 
zavádzaní tohto systému zlyhali na kontrolnom bode 
     . Na pomoc pri riešení tohto problému si
poznamenajte tento kontrolný bod a kontaktujte 
technickú podporu Dell.)
```
## Navigácia

V prostredí nastavenia počítača môžete navigovať klávesnicou aj myšou. Na navigáciu obrazovkami systému BIOS používajte nasledujúce klávesy.

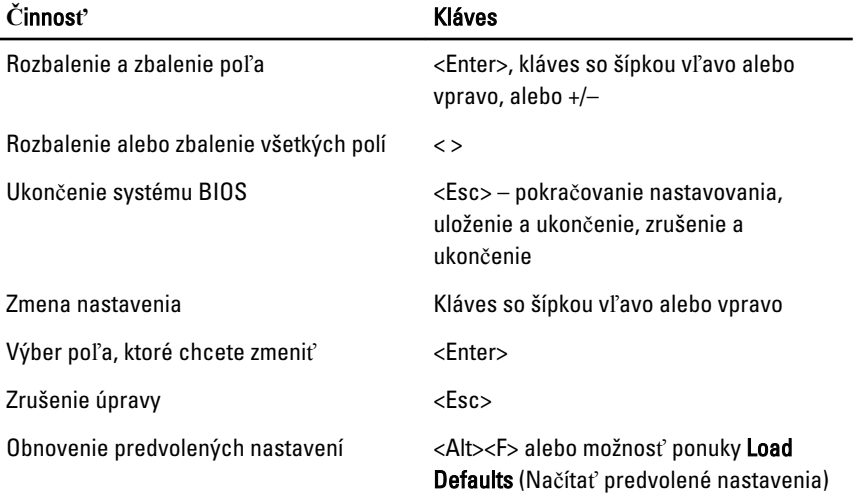

## Možnosti nastavenia systému

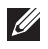

Všeobecné

POZNÁMKA: V závislosti od počítača a v ňom nainštalovaných zariadení sa položky uvedené v tejto časti môžu, ale nemusia zobraziť.

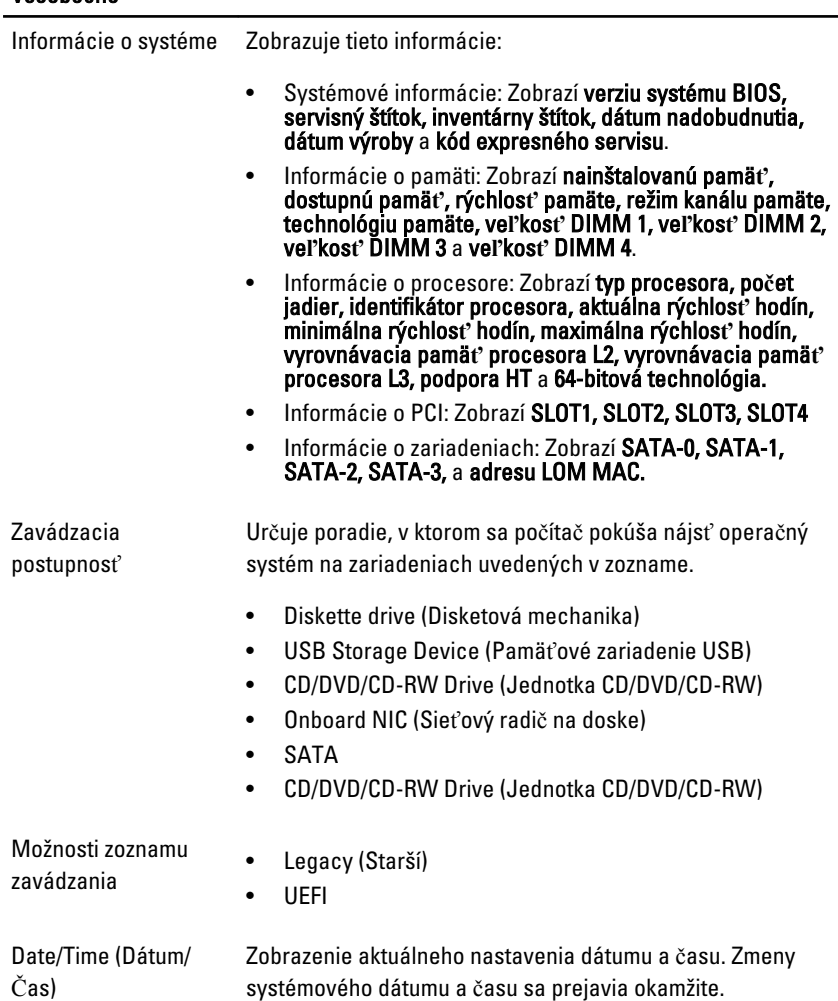

#### System Configuration (Konfigurácia systému)

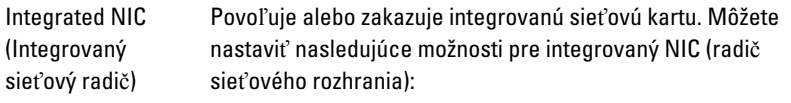

- Vypnuté
- Enable (Povoliť, predvolené nastavenie)
- Enabled w/PXE (Povolené s PXE).
- Enabled w/ImageServer (Povoliť s obrazovým serverom)

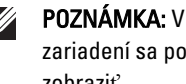

**POZNÁMKA:** V závislosti od počítača a v ňom nainštalovaných zariadení sa položky uvedené v tejto časti môžu, ale nemusia zobraziť.

Serial Port (Sériový Identifikuje a určuje nastavenia sériového portu. Môžete nastaviť port) nasledujúce možnosti pre sériový port:

- Disabled (Zakázané)
- Auto (Automaticky)
- COM1
- COM2
- $\bullet$  COM3
- COM4

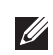

POZNÁMKA: Operačný systém môže vyčleniť zdroje, aj keď je toto nastavenie zakázané.

SATA Operation (Prevádzka SATA) Konfiguruje prevádzkový režim radiča integrovaného pevného disku.

- AHCI = SATA je konfigurovaná pre režim AHCI
- ATA = SATA je konfigurovaná pre režim ATA
- RAID ON = SATA je konfigurovaná na podporu režimu RAID
- Disabled (Zakázané) = Radič SATA ja skrytý

Drives (Diskové jednotky) Tieto polia umožnia zapnúť alebo vypnúť rôzne diskové jednotky na doske:

- SATA-0
- SATA-1
- SATA-2
- SATA-3

#### System Configuration (Konfigurácia systému)

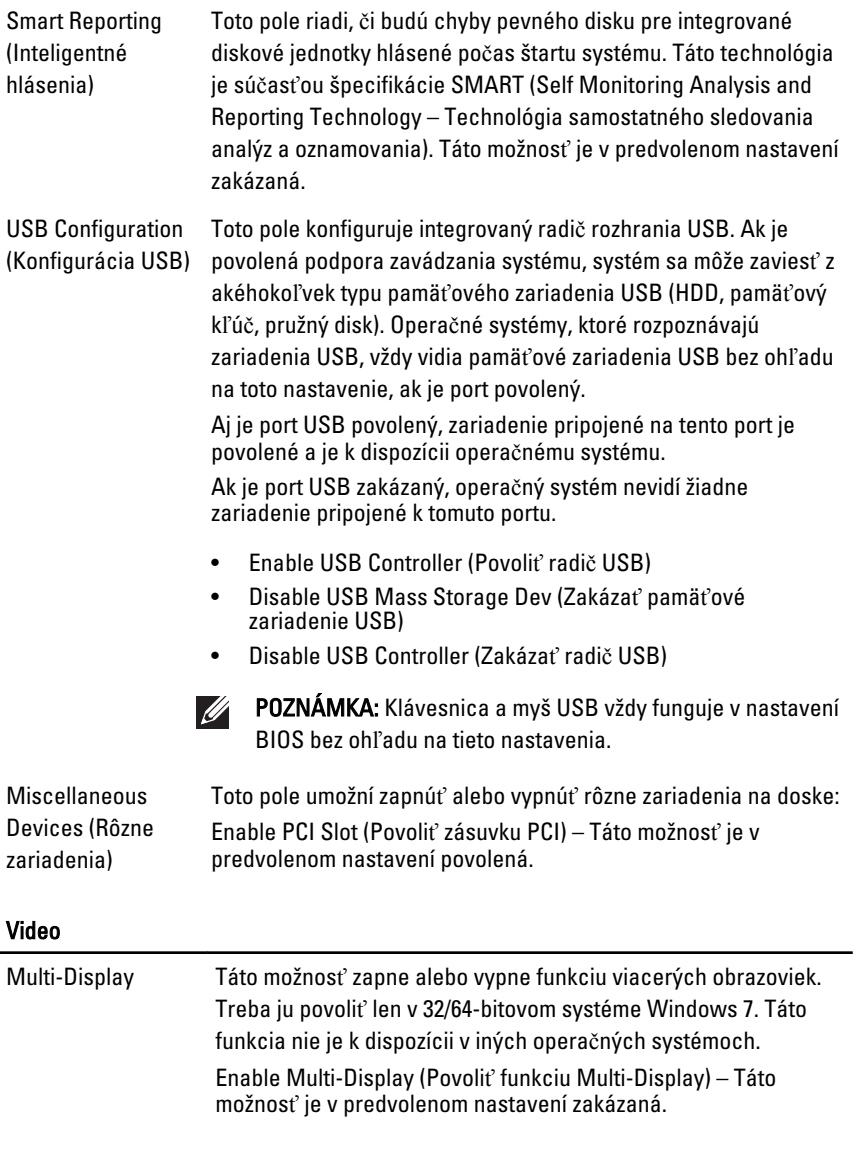

**2015** POZNÁMKA: Nastavenie Video je viditeľné iba ak je do systému inštalovaná grafická karta.

#### Security (Zabezpe**č**enie)

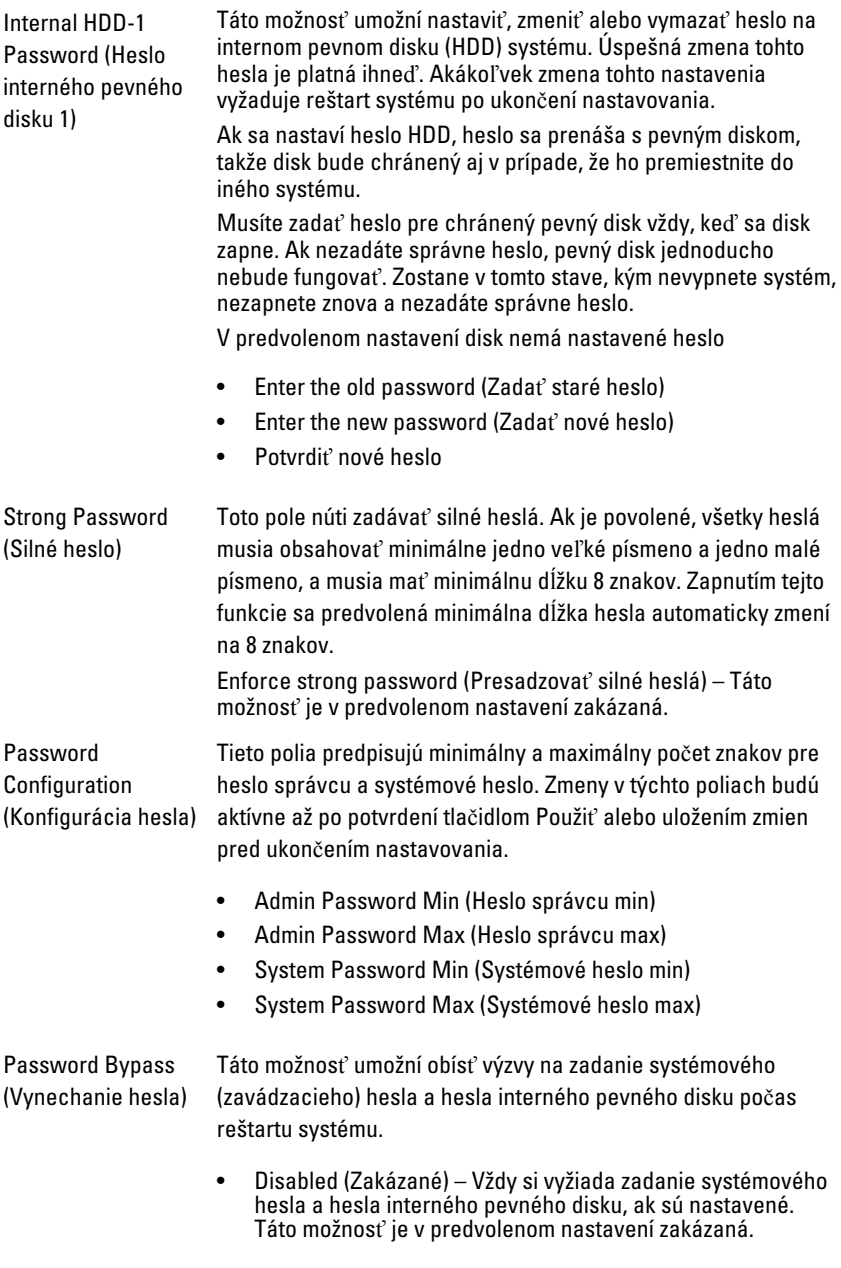

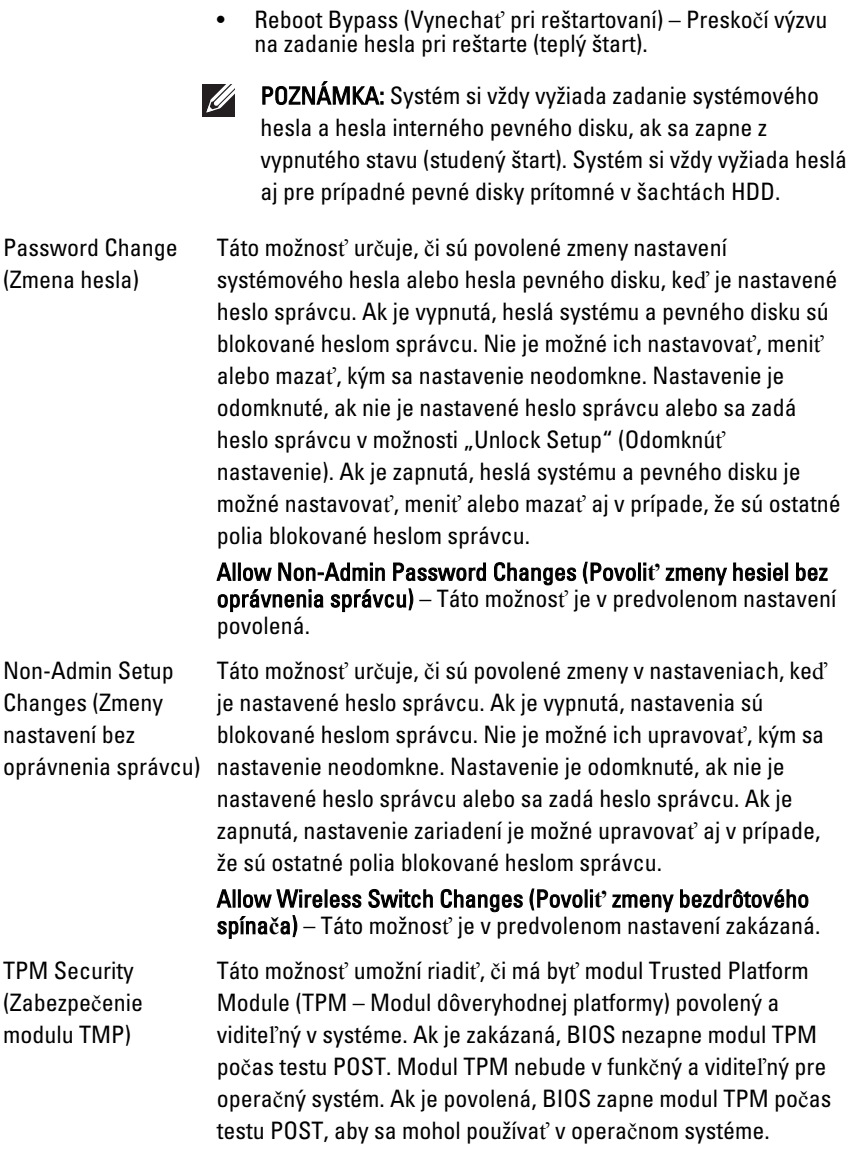

POZNÁMKA: Zakázaním tejto možnosti sa nezmenia žiadne  $\mathscr{M}$ vaše nastavenia modulu TPM, ani sa nevymažú a nezmenia žiadne tu uložené informácie alebo kľúče. Jednoducho vypne modul TPM, aby sa nedal použiť. Keď túto možnosť znova povolíte, bude fungovať presne ako pred vypnutím.

Keď je TPM v zapnutom stave, máte možnosť ovládať, či sa môže TPM deaktivovať a zakázať alebo aktivovať a povoliť. Umožní aj vymazať prípadné informácie o vlastníkovi v module TPM. Keď robíte zmeny v tomto nastavení, predpokladá sa fyzická prítomnosť. V prípade voľby "Deaktivovať" bude TPM deaktivovaný a zakázaný. Nespustí sa žiadny príkaz, ktorý využíva zdroje TPM, ani sa nepovolí prístup k uloženým informáciám o vlastníkovi. V prípade voľby "Aktivovať" bude modul TPM aktivovaný a povolený. Je to normálny prevádzkový stav pre TPM, v ktorom môžete využiť všetky možnosti modulu. V prípade voľby "Vymazať" systém BIOS vymaže informácie o vlastníkovi, ktoré sú uložené v TPM. Pomocou týchto nastavení môžete obnoviť predvolený stav modulu TPM, ak stratíte autentifikačné údaje vlastníka.

TPM Security (Zabezpe**č**enie TPM) – Táto možnosť je v predvolenom nastavení zakázaná.

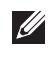

POZNÁMKA: Načítanie predvolených hodnôt nástroja pre nastavenie nemá vplyv na možnosti aktivácia, deaktivácia a vymazanie. Zmeny v tomto nastavení sa prejavia hneď.

Computrace Toto pole umožní aktivovať alebo deaktivovať rozhranie modulu BIOS voliteľnej služby Computrace Service od firmy Absolute Software. Povoľuje alebo zakazuje voliteľnú službu Computrace určenú pre správu inventára.

> Agent Computrace od firmy Absolute Software sleduje váš majetok a poskytuje vyhľadávacie služby v prípade straty alebo krádeže počítača. Agent v počítači komunikuje so serverom Absolute Software Monitoring Server v naprogramovaných intervaloch kvôli sledovacej službe. Aktivovaním služby vyjadrujete súhlas s obojsmerným posielaním informácií medzi počítačom a serverom Absolute Software Monitoring Server. Službu Computrace môžete kúpiť ako voliteľnú možnosť a monitorujúci server spustí svojho agenta modulu zabezpečenia cez rozhranie systému BIOS. Computrace a Absolute sú

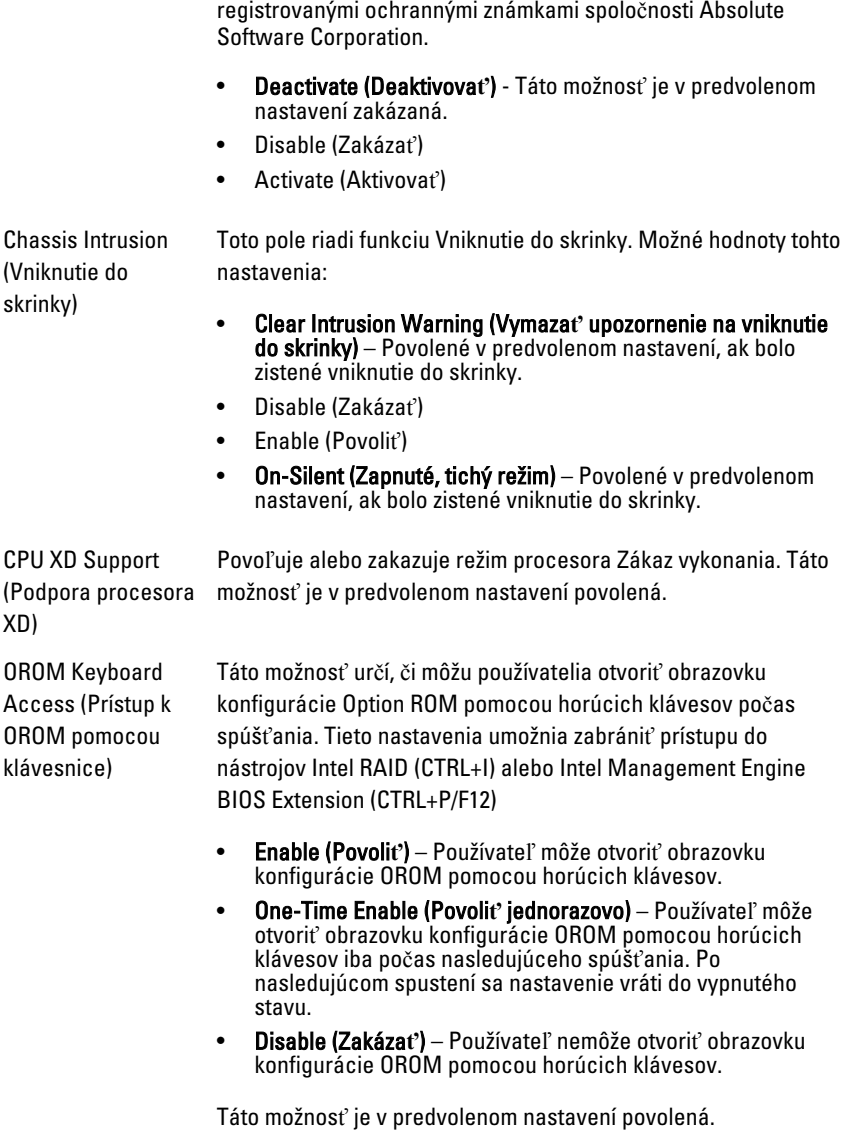

Admin Setup Lockout (Blokovanie je nastavené heslo správcu. Táto možnosť nie je v predvolenom heslom správcu) Povoľuje alebo zakazuje používateľovi vstúpiť do Nastavení, keď nastavení nastavená.

#### Performance (Výkon)

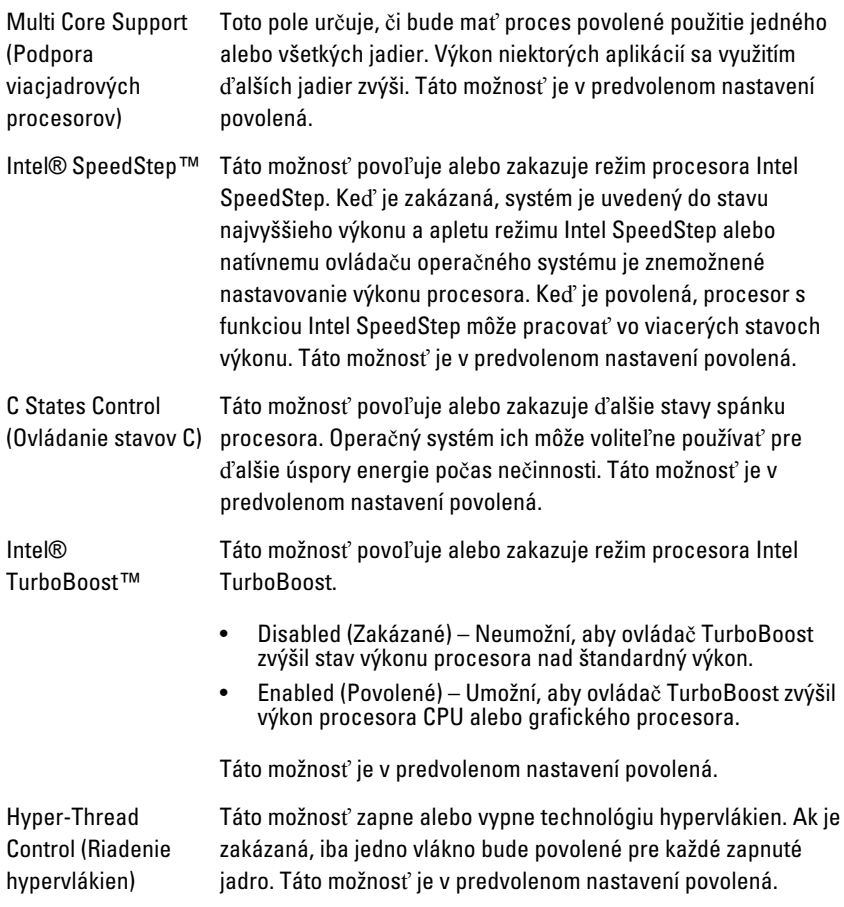

#### Power Management (Správa napájania)

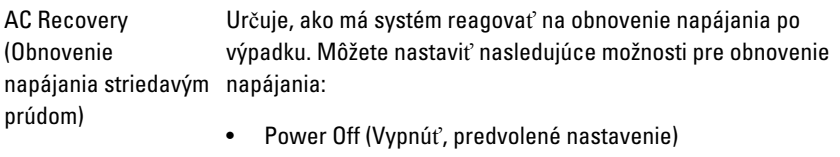

- Power On (Zapnúť)
- Last State (Posledný stav)

#### Power Management (Správa napájania)

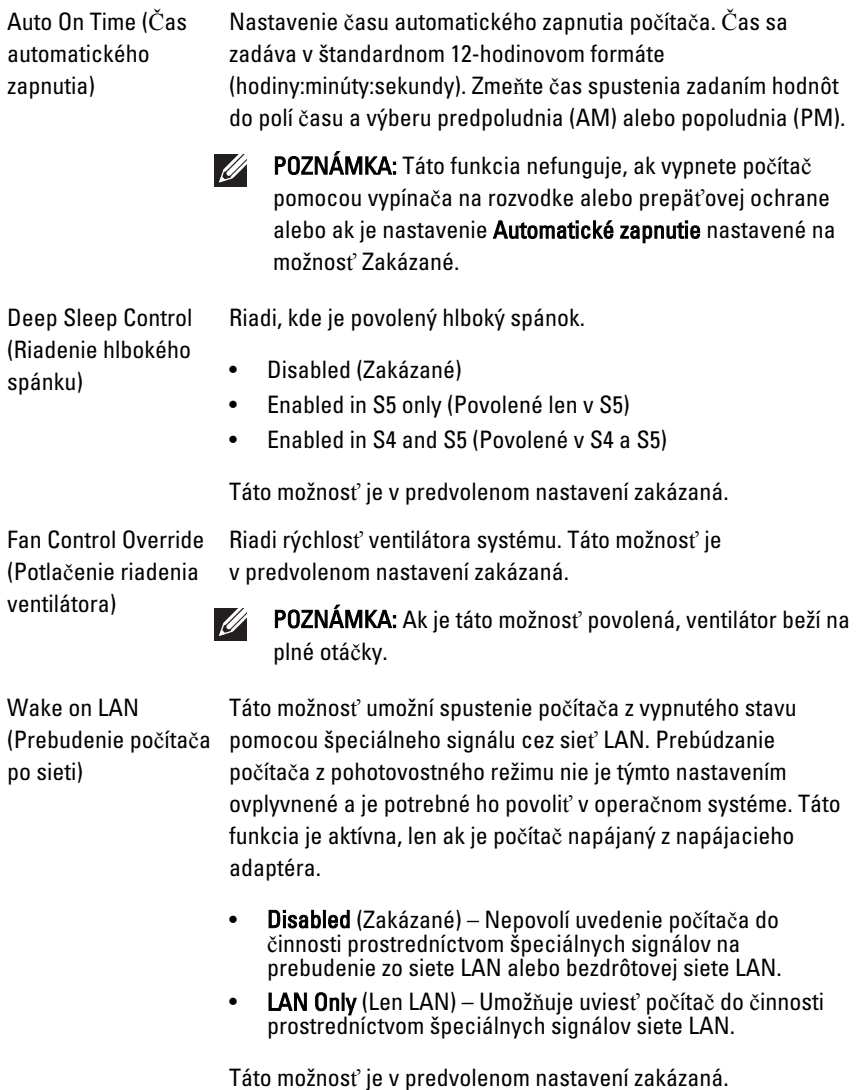

#### POST Behavior (Správanie testu POST)

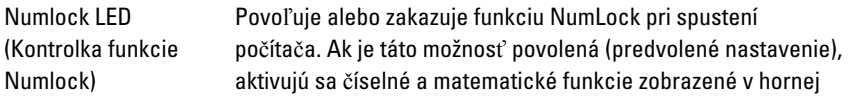

#### POST Behavior (Správanie testu POST)

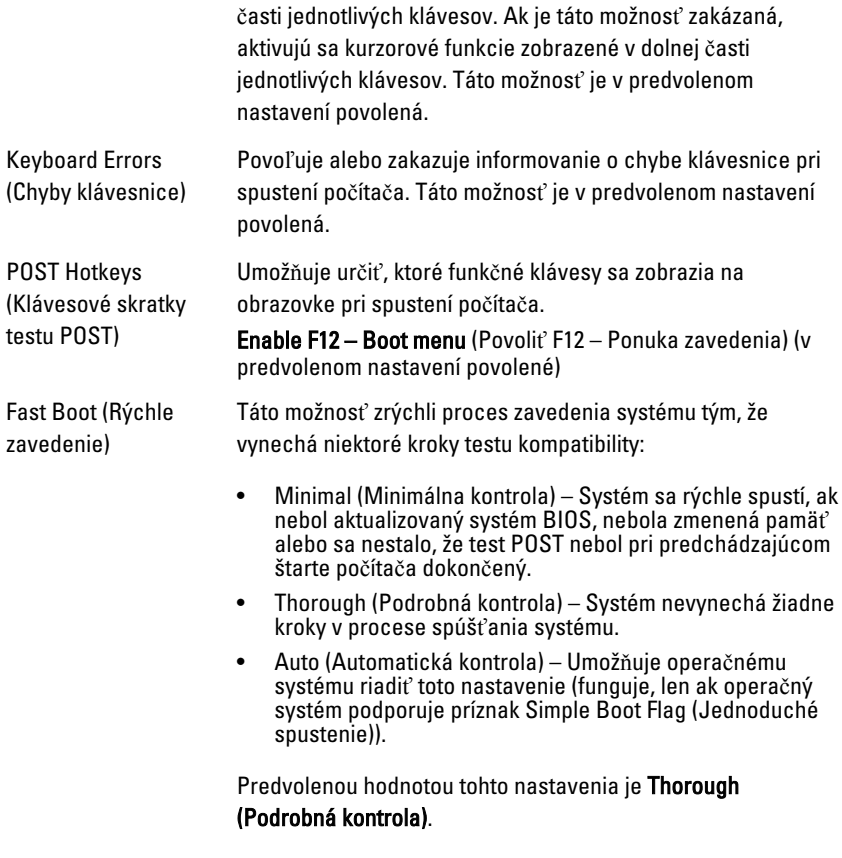

#### Virtualization Support (Podpora virtualizácie)

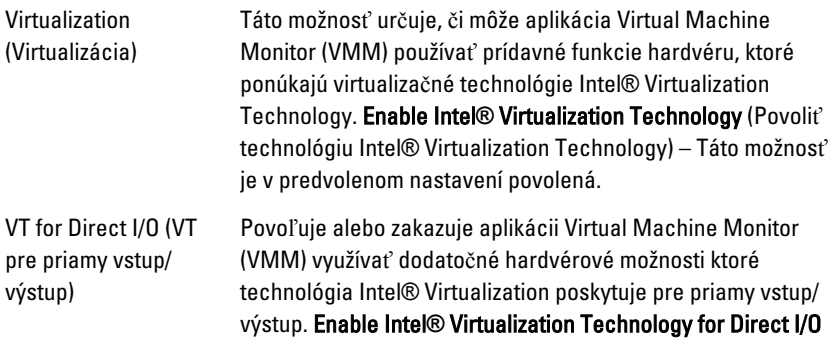

(Povoliť technológiu Intel® Virtualization Technology pre priamy vstup/výstup) – Táto možnosť je v predvolenom nastavení zakázaná.

#### Maintenance (Údržba)

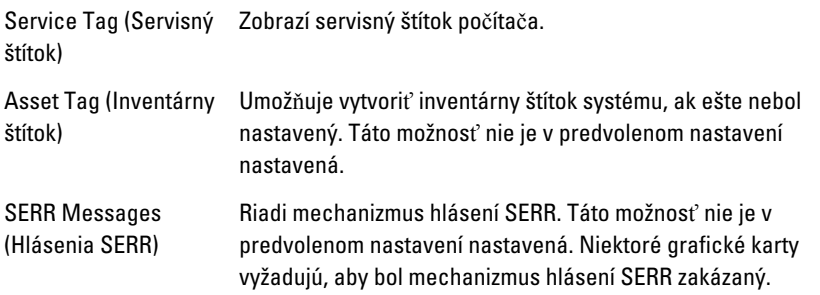

#### Image Server (Obrazový server)

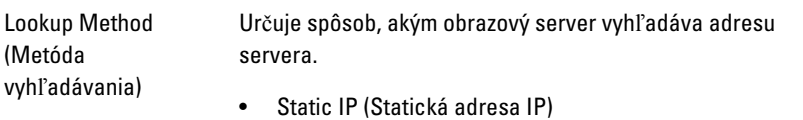

• DNS (v predvolenom nastavení povolená)

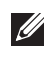

**2020 POZNÁMKA:** Toto pole je relevantné iba ak je ovládací prvok "Integrovaná karta NIC" v skupine "Konfigurácia systému" na možnosť "Povoliť s obrazovým serverom".

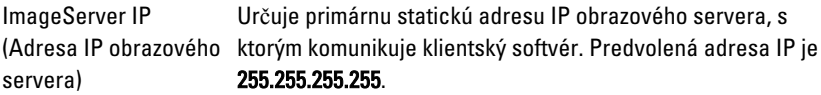

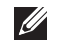

POZNÁMKA: Toto pole je relevantné iba ak je ovládací prvok "Integrovaná karta NIC" v skupine "Konfigurácia systému" na možnosť "Povoliť s obrazovým serverom" a keď je "Metóda vyhľadávania" nastavená na možnosť, Statická adresa IP".

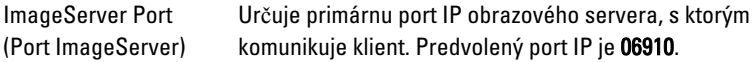

POZNÁMKA: Toto pole je relevantné iba ak je ovládací  $\mathscr{U}$ prvok "Integrovaná karta NIC" v skupine "Konfigurácia systému" na možnosť "Povoliť s obrazovým serverom". Client DHCP (DHCP Určuje spôsob, akým klient získava adresu IP. klienta) • Static IP (Statická adresa IP) • DNS (v predvolenom nastavení povolená) **POZNÁMKA:** Toto pole je relevantné iba ak je ovládací prvok "Integrovaná karta NIC" v skupine "Konfigurácia systému" na možnosť "Povoliť s obrazovým serverom". Adresa IP klienta Určuje statickú adresu IP klienta. Predvolená adresa IP je 255.255.255.255. POZNÁMKA: Toto pole je relevantné iba ak je ovládací **U** prvok "Integrovaná karta NIC" v skupine "Konfigurácia systému" na možnosť..Povoliť s obrazovým serverom" a keď je "DHCP klienta" nastavená na možnosť "Statická adresa IP". Client Subnet Mask Určuje masku podsiete klienta. Predvolené nastavenie je (Maska podsiete) 255.255.255.255. POZNÁMKA: Toto pole je relevantné iba ak je ovládací **U** prvok "Integrovaná karta NIC" v skupine "Konfigurácia systému" na možnosť "Povoliť s obrazovým serverom" a keď je "DHCP klienta" nastavená na možnosť "Statická adresa IP".

Client Gateway (Brána Určuje adresu IP brány klienta. Predvolené nastavenie je klienta) 255.255.255.255.

> POZNÁMKA: Toto pole je relevantné iba ak je ovládací prvok "Integrovaná karta NIC" v skupine "Konfigurácia systému" na možnosť "Povoliť s obrazovým serverom" a keď je "DHCP klienta" nastavená na možnosť "Statická adresa IP".

License Status (Stav licencie) Zobrazuje aktuálny stav licencie.

 $\mathscr{U}$ 

#### System Logs (Systémové záznamy)

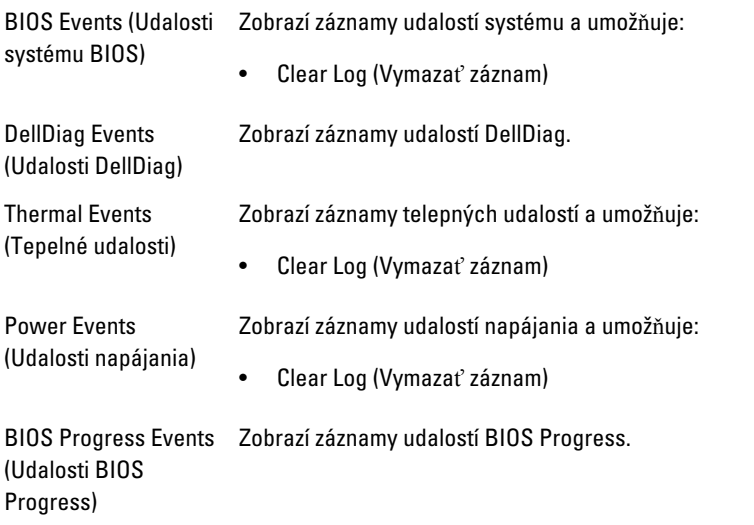

# Odstra**ň**ovanie problémov 20

## Diagnostické kontrolky

 $\mathscr{Q}$ 

POZNÁMKA: Diagnostické kontrolky LED slúžia len ako indikátory priebehu počas testu POST. Tieto kontrolky neindikujú problém, ktorý by spôsobil zastavenie testu POST.

Diagnostické kontrolky LED sú umiestnené na prednej strane skrinky vedľa tlačidla napájania. Tieto diagnostické kontrolky sú aktívne a viditeľné iba počas testu POST. Keď sa začne načítavať operačný systém, zhasnú a budú neviditeľné.

Systém teraz obsahuje kontrolky zvlášť pre fázu pre-POST a zvlášť pre POST kvôli jednoduchšiemu a presnejšiemu určeniu možného problému so systémom.

POZNÁMKA: Keď hlavný spínač svieti žltým svetlom alebo je zhasnutý, diagnostické svetlá blikajú, a neblikajú, keď svieti modrým svetlom. Nemá to žiaden iný význam.

### Vzory diagnostických kontroliek

LED

**U** 

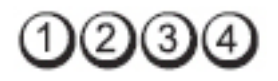

Tla**č**idlo napájania

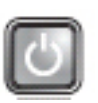

Popis problému Počítač je buď vypnutý, alebo nie je napájaný.

Kroky odstra**ň**ovania poruchy

- Napájací kábel znovu zasuňte do konektora napájania na zadnej strane počítača aj do elektrickej zásuvky.
- Vynechajte elektrické rozvodky, predlžovacie káble napájania a ostatné ochranné zariadenia napájania, aby ste si overili, či sa počítač správne zapína.
- Presvedčte sa, či sú všetky elektrické rozvodky zapojené do elektrickej zásuvky a či sú zapnuté.
- Skúškou pomocou iného zariadenia, ako napr. lampa, si overte, či elektrická prípojka funguje.

• Skontrolujte, či sú hlavný napájací kábel a kábel predného panela spoľahlivo pripojené k systémovej doske.

#### LED

Tla**č**idlo napájania

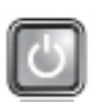

Kroky odstra**ň**ovania poruchy

Popis problému Pravdepodobne došlo k chybe systémovej dosky.

Počítač odpojte od elektrickej zásuvky. Počkajte jednu minútu, aby sa vybil elektrický náboj. Počítač zapojte do funkčnej elektrickej zásuvky a stlačte spínač napájania.

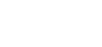

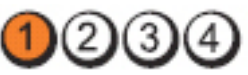

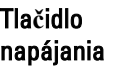

LED

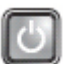

Kroky odstra**ň**ovania poruchy

- Popis problému Je možné, že došlo k poruche systémovej dosky, napájania alebo periférneho zariadenia.
	- Počítač vypnite, pričom ho nechajte pripojený k elektrickej zásuvke. Stlačte a podržte tlačidlo na testovanie napájacieho zdroja, ktoré je umiestnené na zadnej strane napájacieho zdroja. Ak sa kontrolka vedľa tlačidla rozsvieti, problém môže byť vo vašej systémovej doske.
	- Ak sa kontrolka vedľa tlačidla nerozsvieti, odpojte všetky interné a externé periférie a stlačte a podržte tlačidlo na test napájacieho zdroja. Ak sa rozsvieti, môže byť problém s niektorým periférnym zariadením.
	- Ak sa kontrolka ani tak nerozsvieti, odpojte napájací zdroj od systémovej dosky a stlačte a podržte tlačidlo napájacieho zdroja. Ak sa rozsvieti, môže byť problém so systémovou doskou.
	- Ak sa LED stále nerozsvieti, problém je s napájacím zdrojom.
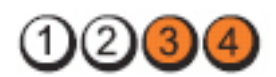

Tla**č**idlo napájania

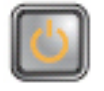

Kroky odstra**ň**ovania poruchy

Popis problému Pamäťové moduly boli rozpoznané, ale došlo k poruche napájania pamäte.

> • Ak sú nainštalované aspoň dva pamäťové moduly, vyberte ich, opätovne nainštalujte jeden modul a počítač reštartujte. Ak sa počítač spustí normálne, pokračujte s inštaláciou ďalších pamäťových modulov (po jednom) až kým neidentifikujete chybný modul alebo nenainštalujete všetky moduly bez chyby. Ak je nainštalovaný iba jeden pamäťový modul, skúste ho presunúť do inej zásuvky DIMM a reštartujte počítač.

• Podľa možnosti nainštalujte do počítača správne fungujúcu pamäť rovnakého typu.

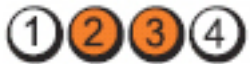

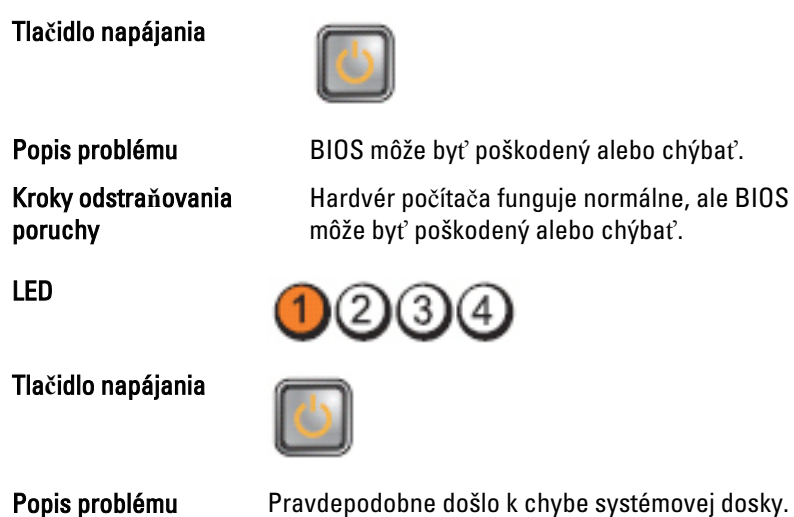

Všetky periférne karty vyberte zo zásuviek PCI a PCI-E a počítač reštartujte. Ak sa počítač spustí, periférne

LED

Kroky odstra**ň**ovania poruchy

LED

karty vkladajte späť jednu po druhej, kým nenájdete tú zlú.

LED

Tla**č**idlo napájania

Popis problému Napájací konektor nie je správne nainštalovaný.

Kroky odstra**ň**ovania poruchy

LED

Tla**č**idlo napájania

Popis problému Je možné, že došlo k poruche periférnej karty alebo

Kroky odstra**ň**ovania poruchy

Všetky periférne karty vyberte zo zásuviek PCI a PCI-E a počítač reštartujte. Ak sa počítač spustí, periférne karty vkladajte späť jednu po druhej, kým nenájdete tú zlú.

LED

Tla**č**idlo napájania

Kroky odstra**ň**ovania

Popis problému Pravdepodobne došlo k chybe systémovej dosky.

poruchy • Odpojte všetky interné a externé periférie a počíta<sup>č</sup> reštartujte. Ak sa počítač spustí, periférne karty vkladajte späť jednu po druhej, kým nenájdete tú zlú.

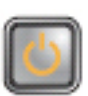

Opätovne nasaďte napájací konektor 2x2 na kábli z napájacieho zdroja.

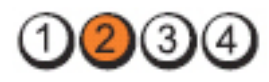

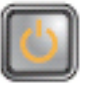

systémovej dosky.

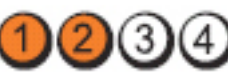

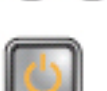

• Ak problém pretrváva, systémová doska je chybná.

LED

Tla**č**idlo napájania

Kroky odstra**ň**ovania poruchy

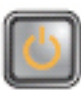

Popis problému Je možné, že došlo k poruche gombíkovej batérie.

Gombíkovú batériu vyberte na jednu minútu, vráťte ju späť, a počítač reštartujte.

LED

Tla**č**idlo napájania

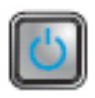

Popis problému entrante de la province Pravdepodobne zivhal procesor.

Kroky odstraňovania poruchy Nainštalujte procesor znova.

LED

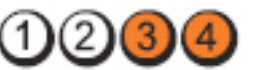

Tla**č**idlo napájania

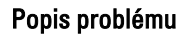

Popis problému Pamäťové moduly boli detegované, ale vyskytlo sa zlyhanie pamäti.

Kroky odstra**ň**ovania poruchy

• Ak sú nainštalované aspoň dva pamäťové moduly, vyberte ich (prečítajte si servisnú príručku), opätovne nainštalujte jeden modul (prečítajte si servisnú príručku) a počítač reštartujte. Ak sa počítač spustí normálne, pokračujte s inštaláciou ďalších pamäťových modulov (po jednom) až kým neidentifikujete chybný modul alebo nenainštalujete všetky moduly bez chyby.

• Ak je to možné, do počítača nainštalujte funkčnú pamäť toho istého typu.

LED

Tla**č**idlo napájania

Kroky odstra**ň**ovania poruchy

LED

Tla**č**idlo napájania

Kroky odstra**ň**ovania poruchy

LED

Tla**č**idlo napájania

Kroky odstra**ň**ovania poruchy

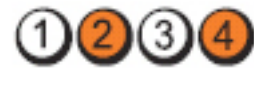

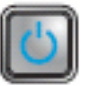

Popis problému Pravdepodobne došlo k poruche disketovej mechaniky alebo pevného disku.

> Opätovne nasaďte všetky konektory napájacích a dátových káblov.

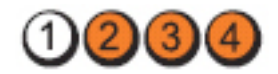

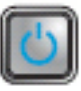

Popis problému Pravdepodobne sa vyskytla chyba USB.

Opätovne nainštalujte všetky zariadenia USB a skontrolujte všetky káblové spoje.

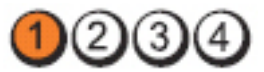

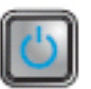

Popis problému Neboli detegované žiadne pamäťové moduly

• Ak sú nainštalované aspoň dva pamäťové moduly, vyberte ich (prečítajte si servisnú príručku), opätovne nainštalujte jeden modul (prečítajte si servisnú príručku) a počítač reštartujte. Ak sa počítač spustí normálne, pokračujte s inštaláciou ďalších pamäťových modulov (po jednom) až kým

neidentifikujete chybný modul alebo nenainštalujete všetky moduly bez chyby.

• Ak je to možné, do počítača nainštalujte funkčnú pamäť toho istého typu.

### LED

Tla**č**idlo napájania

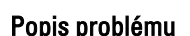

Kroky odstra**ň**ovania

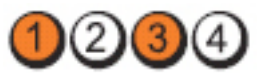

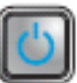

Popis problému Pamäťové moduly boli rozpoznané, ale vyskytla sa chyba konfigurácie pamäte alebo kompatibility.

- poruchy Skontrolujte, či neexistujú osobitné požiadavky na umiestnenie pamäťových modulov/konektorov.
	- Presvedčte sa, či váš počítač podporuje pamäť, ktorú používate.

### LED

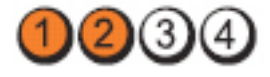

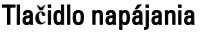

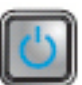

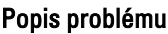

Pravdepodobne došlo k poruche rozširujúcej karty.

- Zistite, či neexistuje konflikt, tým, že vyberiete rozširujúcu kartu (nie grafickú kartu) a reštartujete počítač.
- Ak problém pretrváva, kartu, ktorú ste vybrali, opäť nainštalujte, potom vyberte inú kartu a počítač reštartujte.
- Tento postup zopakujte pre každú nainštalovanú rozširujúcu kartu. Ak počítač naštartuje normálne, skontrolujte konflikty karty, ktorú ste z počítača vybrali ako poslednú.

Kroky odstra**ň**ovania poruchy

LED

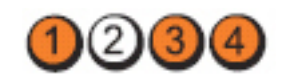

Tla**č**idlo napájania

Kroky odstra**ň**ovania Niuky busu anovania • Vymažte CMOS.<br>poruchy

Popis problému Vyskytlo sa možné zlyhanie zdroja systémovej dosky a/ alebo hardvéru.

- 
- Odpojte všetky interné a externé periférie a počítač reštartujte. Ak sa počítač spustí, periférne karty vkladajte späť jednu po druhej, kým nenájdete tú zlú.
- Ak problém pretrváva, systémová doska / komponent systémovej dosky je chybný.

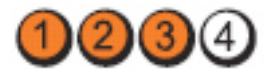

### Tla**č**idlo napájania

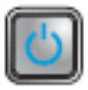

Popis problému Došlo k inej poruche.

Kroky odstra**ň**ovania poruchy

- Uistite sa, že je displej/monitor pripojený k diskrétnej grafickej karte.
- Ubezpečte sa, že všetky káble pevných diskov a optických jednotiek sú správne pripojené k systémovej doske.
- Ak sa na obrazovke objaví hlásenie identifikujúce problém s niektorým zariadením (ako napr. disketovou mechanikou alebo pevným diskom), skontrolujte, či toto zariadenie funguje správne.
- Ak sa operačný systém pokúša zaviesť z niektorého zariadenia (ako napr. disketovej mechaniky alebo optickej jednotky), skontrolujte nastavenie systému, aby sa zabezpečilo, že pre zariadenia nainštalované vo vašom počítači je poradie zavádzania správne.

LED

## Zvukové kódy

Systém môže vydávať sériu pípnutí počas spúšťania, ak monitor nemôže zobraziť chyby alebo problémy. Tieto série signálov, nazývané zvukové kódy, identifikujú rôzne problémy. Odstup medzi pípnutiami je 300 ms. Prestávka medzi sériami pípnutí je 3 s, jedno pípnutie trvá 300 ms. Po každom pípnutí a každej sérii pípnutí BIOS zisťuje, či stlačil používateľ tlačidlo napájania. Ak áno, BIOS opustí slučku a vykoná bežný postup vypínania systému.

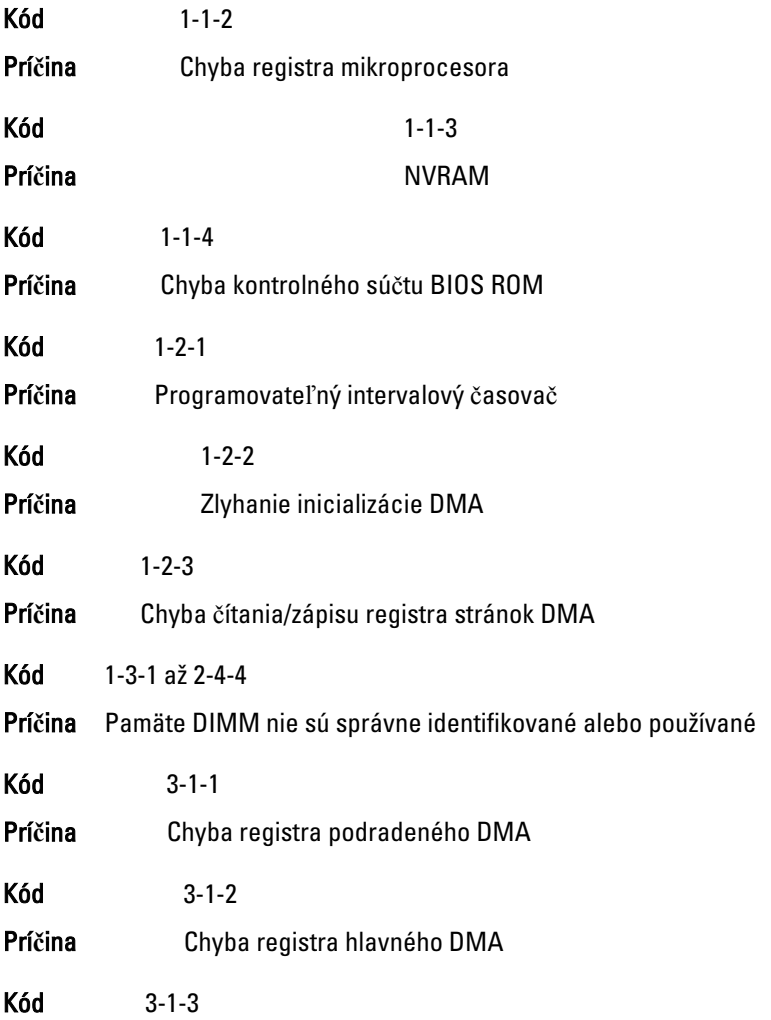

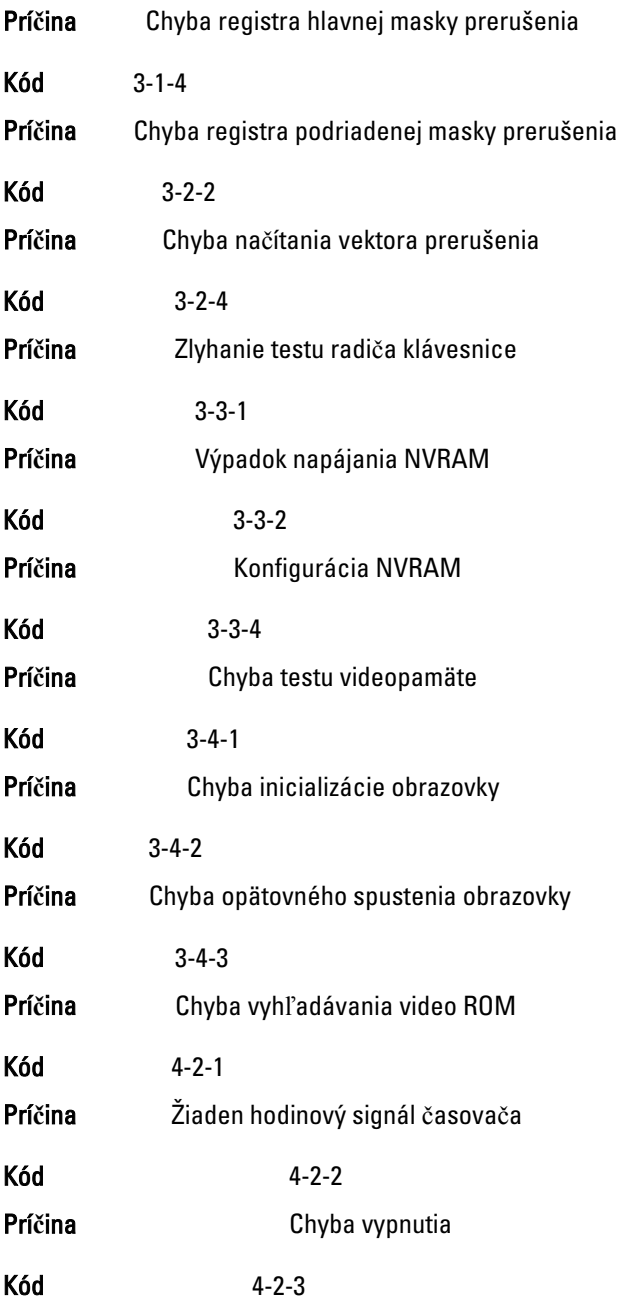

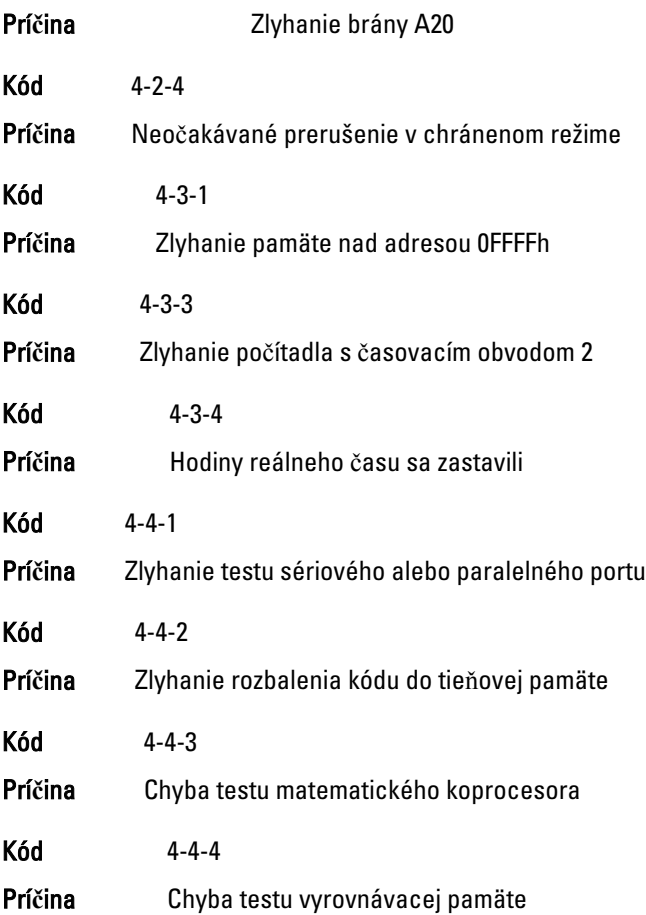

## Chybové hlásenia

## Address mark not found (Zna**č**ka adresy sa nenašla)

Popis Systém BIOS našiel chybný sektor na disku alebo nenašiel niektorý konkrétny sektor disku.

Alert! Previous attempts at booting this system have failed at checkpoint [nnnn]. For help in resolving this problem, please note this checkpoint and contact Dell Technical Support. (Výstraha! Predchádzajúce pokusy pri zavádzaní tohto systému zlyhali na kontrolnom bode [nnnn]. Na pomoc pri riešení tohto

#### problému si poznamenajte tento kontrolný bod a kontaktujte technickú podporu Dell.)

Popis Počítač zlyhal pri dokončení zavádzacieho programu trikrát za sebou kvôli tej istej chybe. Kontaktujte spoločnosť Dell a kód kontrolného bodu (nnnn) oznámte technikovi

#### Alert! Security override Jumper is installed. (Výstraha! Je nainštalovaná prepojka na vyradenie zabezpe**č**enia.)

Popis Je nasadená prepojka MFG\_MODE a funkcie AMT Management sú vyradené, kým sa neodstráni.

#### Attachment failed to respond (Pripojená jednotka neodpovedá)

Popis Radič pružného alebo pevného disku nemôže posielať údaje príslušnej jednotke.

#### Bad command or file name (Chybný príkaz alebo názov súboru)

Popis Skontrolujte, či ste príkaz zadali správne, na správne miesta dali medzery a použili správnu cestu.

#### Bad error-correction code (ECC) on disk read (Chybný opravný kód chyby (ECC) pri **č**ítaní)

Popis Radič pružného alebo pevného disku zistil neopraviteľnú chybu počas čítania.

#### Controller has failed (Radi**č** zlyhal)

Popis Pevný disk alebo príslušný radič je chybný.

#### Data error (Chyba údajov)

Popis Radič pružného alebo pevného disku nemôže čítať údaje. V operačnom systéme Windows spustite nástroj chkdsk a skontrolujte štruktúru súborov na pružnom alebo pevnom disku. V inom operačnom systéme spustite tomu zodpovedajúci vhodný nástroj.

#### Decreasing available memory (Ubúdanie dostupnej pamäte)

Popis Jeden alebo niekoľko pamäťových modulov môže byť chybných alebo nesprávne nasadených. Opätovne nainštalujte pamäťové moduly. V prípade potreby ich vymeňte.

## Diskette drive 0 seek failure (Zlyhanie vyh**ľ**adávania disketovej jednotky 0)

Popis Môže byť uvoľnený kábel alebo informácia o konfigurácii počítača nezodpovedá konfigurácii hardvéru.

#### Diskette read failure (Zlyhanie **č**ítania diskety)

Popis Pružný disk môže byť chybný alebo kábel môže byť uvoľnený. Ak sa rozsvieti kontrolka prístupu na jednotku, skúste iný disk.

#### Diskette subsystem reset failed (Zlyhal reset podsystému diskety)

Popis Radič disketovej jednotky môže byť chybný.

### Gate A20 failure (Zlyhanie brány A20)

Popis Jeden alebo niekoľko pamäťových modulov môže byť chybných alebo nesprávne nasadených. Opätovne nainštalujte pamäťové moduly. V prípade potreby ich vymeňte.

#### General failure (Všeobecná chyba)

Popis Operačný systém nie je schopný daný príkaz vykonať. Za hlásením obvykle nasleduje špecifická informácia – napríklad Printer out of paper (V tlačiarni nie je papier). Vykonajte vhodné opatrenia na odstránenie problému.

#### Hard-disk drive configuration error (Chyba konfigurácie jednotky pevného disku)

Popis Nepodarilo sa inicializovať pevný disk.

#### Hard-disk drive controller failure (Zlyhanie radi**č**a pevného disku)

- Popis Nepodarilo sa inicializovať pevný disk.
- Hard-disk drive failure (Zlyhanie pevného disku)
- Popis Nepodarilo sa inicializovať pevný disk.

#### Hard-disk drive read failure (Zlyhanie pri **č**ítaní z pevného disku)

Popis Nepodarilo sa inicializovať pevný disk.

### Invalid configuration information-please run SETUP program (Neplatná konfigurácia – prosím, spustite program Nastavenie systému)

Popis Informácia o konfigurácii počítača nezodpovedá konfigurácii hardvéru.

#### Invalid Memory configuration, please populate DIMM1 (Neplatná konfigurácia pamäte, prosím osa**ď**te DIMM1)

Popis Zásuvka DIMM1 nerozpoznáva modul pamäte. Osaďte modul znova alebo ho nainštalujte.

### Keyboard failure (Zlyhanie klávesnice)

Popis Môže byť uvoľnený kábel alebo konektor, alebo klávesnica alebo klávesnica/myš môže mať poruchu.

#### Memory address line failure at address, read value expecting value (Chyba adresnej zbernice pamäte, pre**č**ítaná hodnota o**č**akávaná hodnota)

Popis Niektorý pamäťový modul môže byť chybný alebo nesprávne osadený. Opätovne nainštalujte pamäťové moduly. V prípade potreby ich vymeňte.

### Memory allocation error (Chyba pri vyhradení pamäte)

Popis Program, ktorý sa pokúšate spustiť, koliduje s operačným systémom, iným programom alebo nástrojom.

#### Memory data line failure at address, read value expecting value (Zlyhanie dátovej zbernice pamäti na adrese, pre**č**ítaná hodnota o**č**akávaná hodnota)

Popis Niektorý pamäťový modul môže byť chybný alebo nesprávne osadený. Opätovne nainštalujte pamäťové moduly. V prípade potreby ich vymeňte.

#### Memory double word logic failure at address, read value expecting value (Zlyhanie logiky dvojitého pamä**ť**ového slova na adrese, pre**č**ítaná hodnota o**č**akávaná hodnota)

Popis Niektorý pamäťový modul môže byť chybný alebo nesprávne osadený. Opätovne nainštalujte pamäťové moduly. V prípade potreby ich vymeňte.

#### Memory odd/even logic failure at address, read value expecting value (Zlyhanie nepárnej/párnej logiky pamäte na adrese, pre**č**ítaná hodnota o**č**akávaná hodnota)

Popis Niektorý pamäťový modul môže byť chybný alebo nesprávne osadený. Opätovne nainštalujte pamäťové moduly. V prípade potreby ich vymeňte.

#### Memory write/read failure at address, read value expecting value (Zlyhanie zápisu do/**č**ítania z pamäte na adrese, pre**č**ítaná hodnota o**č**akávaná hodnota)

Popis Niektorý pamäťový modul môže byť chybný alebo nesprávne osadený. Opätovne nainštalujte pamäťové moduly. V prípade potreby ich vymeňte.

#### Memory size in CMOS invalid (Ve**ľ**kos**ť** pamäte v CMOS neplatná)

Popis Veľkosť pamäte zaznamenaná v informáciách o konfigurácii počítača nezodpovedá pamäti inštalovanej v počítači.

#### Memory tests terminated by keystroke (Test pamäte bol prerušený stla**č**ením klávesu)

Popis Stlačenie klávesu prerušilo test pamäte.

### No boot device available (Nie je dostupné žiadne zavádzacie zariadenie)

- Popis Počítač nedokáže nájsť pružný disk alebo pevný disk.
- No boot sector on hard drive (Na pevnom disku nie je žiaden zavádzací sektor)
- Popis Informácia o konfigurácii počítača v nástroji Nastavenia systému môže byť nesprávna.

## No timer tick interrupt (Žiadne prerušenie hodinového signálu **č**asova**č**a)

Popis Čip na systémovej doske môže mať poruchu.

#### Non-system disk or disk error (Nesystémový disk alebo chyba disku)

Popis Pružný disk v jednotke A neobsahuje nainštalovaný operačný systém, ktorý by sa dal zaviesť. Vymeňte disketu za zavádzaciu disketu operačného systému alebo vyberte disketu z mechaniky A a reštartujte počítač.

#### Not a boot diskette (Disketa, ktorá nie je zavádzacia)

Popis Operačný systém sa pokúša zaviesť z pružného disku, ktorý neobsahuje nainštalovaný operačný systém. Vložte zavádzaciu disketu.

## Plug and play configuration error (Chyba konfigurácie plug and play)

Popis Počítač narazil na problém pri pokuse o konfiguráciu jednej alebo viacerých kariet.

#### Read fault (Chyba **č**ítania)

Popis Operačný systém nemôže čítať z pružného alebo pevného disku, počítač nenašiel niektorý konkrétny sektor disku alebo je želaný sektor chybný.

## Requested sector not found (Želaný sektor sa nenašiel)

Popis Operačný systém nemôže čítať z pružného alebo pevného disku, počítač nenašiel niektorý konkrétny sektor disku alebo je želaný sektor chybný.

#### Reset failed (Neúspešný reset)

Popis Zlyhala operácia resetovania disku.

#### Sector not found (Sektor sa nenašiel)

Popis Operačný systém nedokáže na pružnom alebo pevnom disku nájsť niektorý sektor.

#### Seek error (Chyba vyh**ľ**adávania)

Popis Operačný systém nedokáže nájsť určitú stopu na pružnom alebo pevnom disku.

#### Shutdown failure (Zlyhanie vypnutia)

Popis Čip na systémovej doske môže mať poruchu.

#### Time-of-day clock stopped (Hodiny reálneho **č**asu sa zastavili)

Popis Batéria môže byť vybitá.

#### Time-of-day not set-please run the System Setup program (Reálny **č**as nie je nastavený – prosím, spustite program Nastavenie systému)

Popis Čas a dátum uložené v programe Nastavenie systému nezodpovedajú hodinám počítača.

#### Timer chip counter 2 failed (Zlyhalo po**č**ítadlo s **č**asovacím obvodom 2|

Popis Čip na systémovej doske môže mať poruchu.

#### Neo**č**akávané prerušenie v chránenom režime

Popis Radič klávesnice môže byť chybný alebo je uvoľnený niektorý pamäťový modul.

WARNING: Dell's disk monitoring system has detected that drive [0/1] on the [primary/secondary] EIDE controller is operating outside of normal specifications. It is advisable to immediately back up your data and replace your hard drive by calling your support desk or Dell. (VÝSTRAHA: Monitorovací systém Dell diskov zistil, že jednotka [0/1] na [primárnom/sekundárnom] EIDE radi**č**i nefunguje pod**ľ**a normálnych špecifikácií. Odporú**č**ame vám okamžite zálohova**ť** dáta a vymeni**ť** pevnú jednotku kontaktovaním technickej podpory alebo firmy Dell.)

Popis Jednotka zistila možné chybové stavy počas prvotného spustenia. Po dokončení spúšťania počítača ihneď zálohujte svoje údaje a vymeňte pevný disk (o inštalačnom procese pre váš typ počítača pozri "Pridávanie a odoberanie súčastí"). Ak momentálne nemáte k dispozícii náhradný disk a tento disk nie je jediný zavádzací disk, otvorte nástroj Nastavenie systému a zmeňte nastavenie príslušného disku na Žiadne. Potom vyberte jednotku z počítača.

#### Write fault (Chyba písania)

Popis Operačný systém nedokáže písať na pružný alebo pevný disk.

#### Write fault on selected drive (Chyba písania na vybratý disk)

Popis Operačný systém nedokáže písať na pružný alebo pevný disk.

#### X:\ is not accessible. The device is not ready (X:\ nie je prístupné. Zariadenie nie je pripravené)

Popis Radič pružného disku nemôže čítať disk. Do jednotky vložte disketu a skúste znova.

# Technické údaje 21

## Technické údaje

 $\mathscr U$ POZNÁMKA: Ponuka sa môže líšiť podľa oblasti. Ak chcete nájsť viac informácií o

konfigurácii svojho počítača, kliknite na tlačidlo Štart (alebo Štart v systéme Windows XP) Pomoc a technická podpora, a vyberte možnosť zobrazenia informácií o vašom počítači.

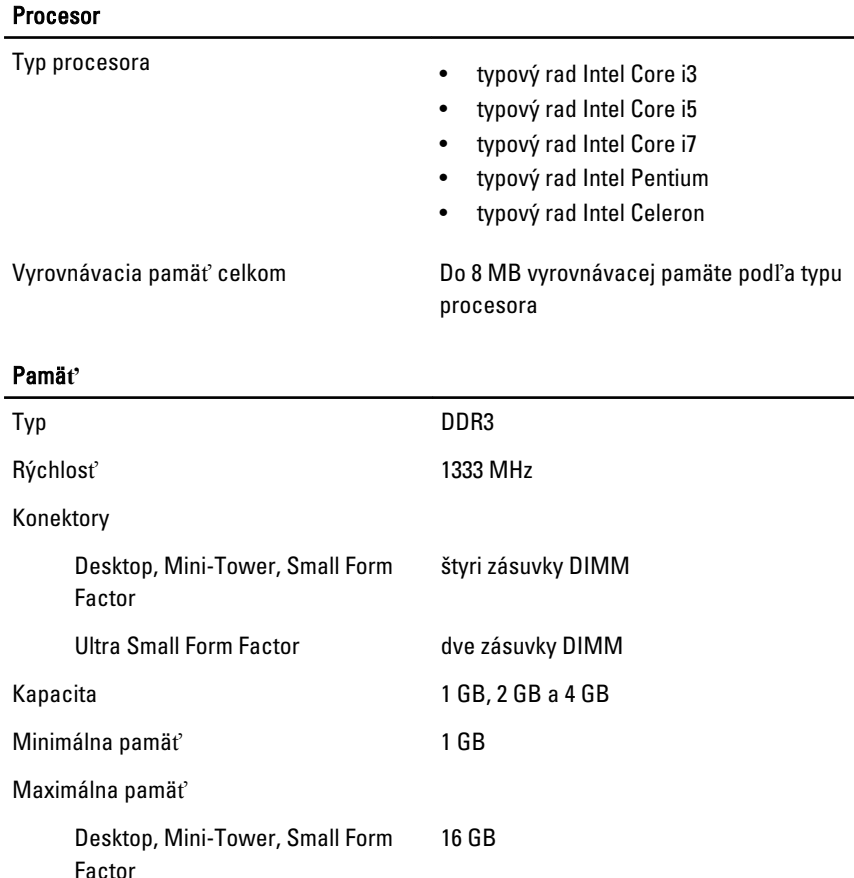

#### Pamä**ť**

Ĭ.

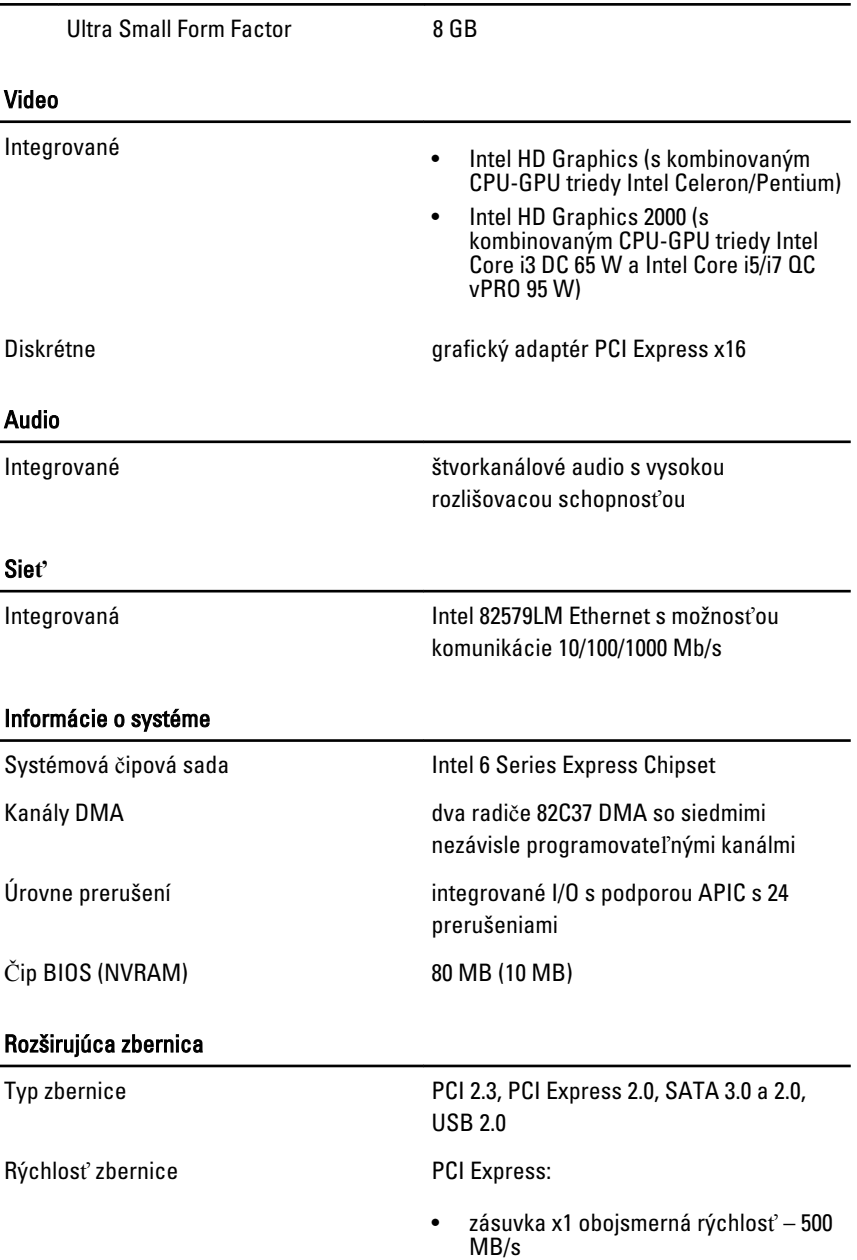

• zásuvka x16 obojsmerná rýchlosť – 16 GB/s

SATA: 1.5 Gbps, 3.0 Gbps a 6 Gbps

#### Karty

PCI

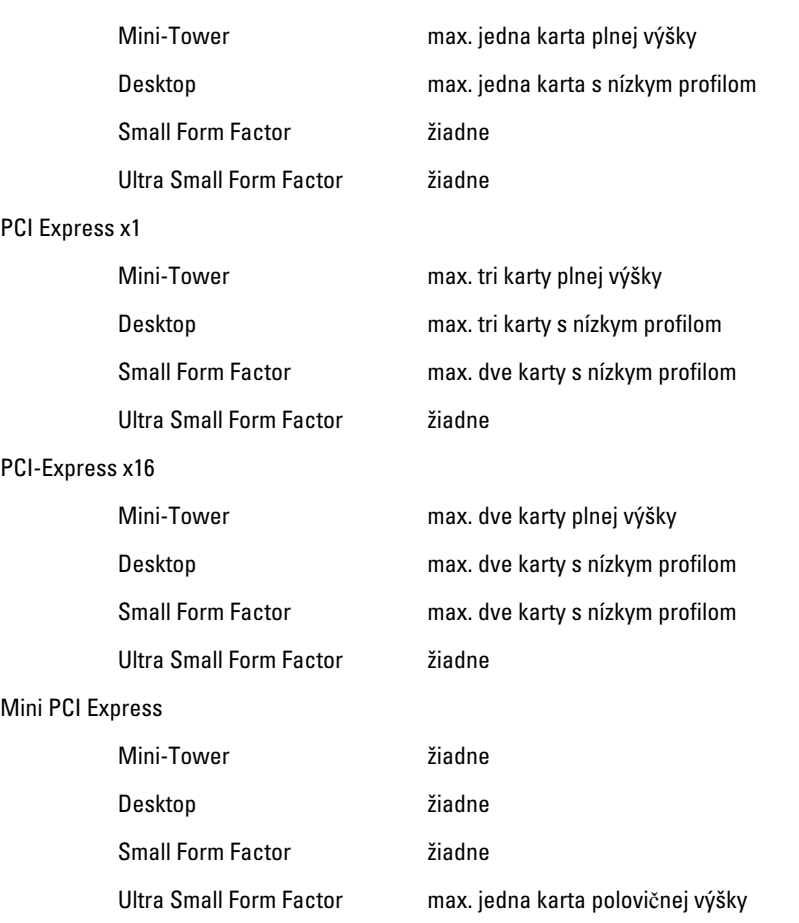

#### Diskové jednotky

Prístupné externe (šachty pre 5,25" jednotky)

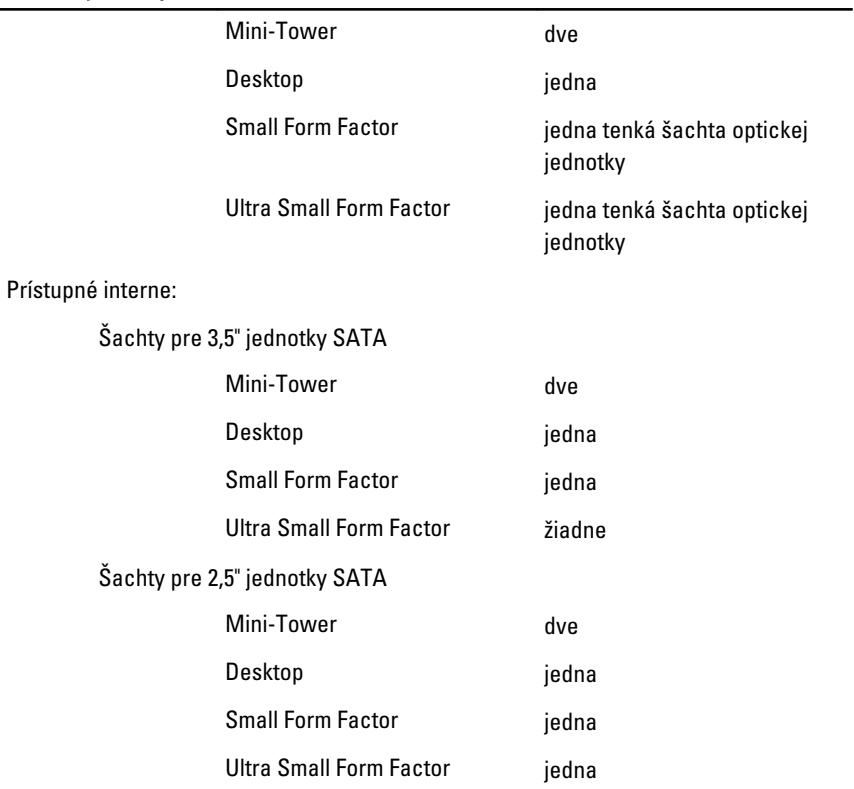

## Externé konektory

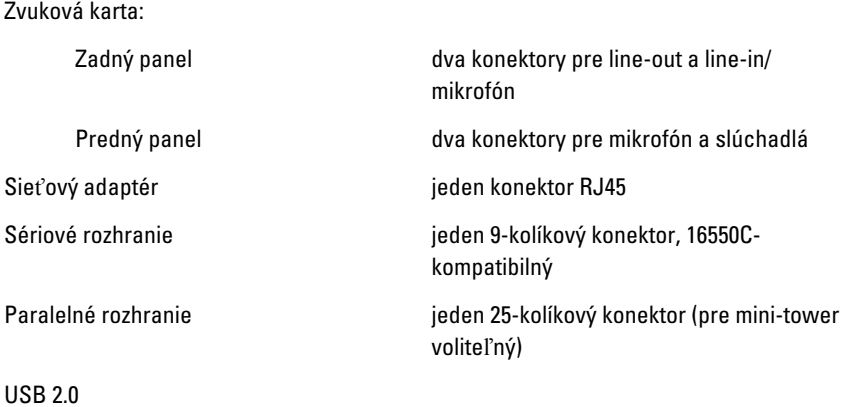

## Externé konektory

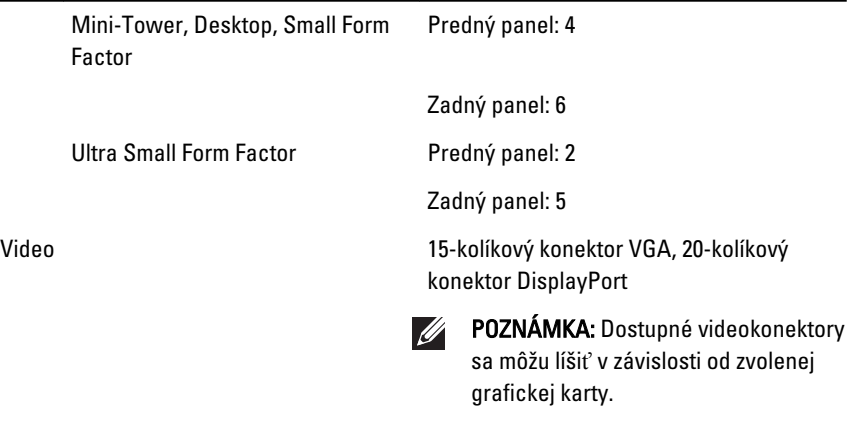

## Konektory systémovej dosky

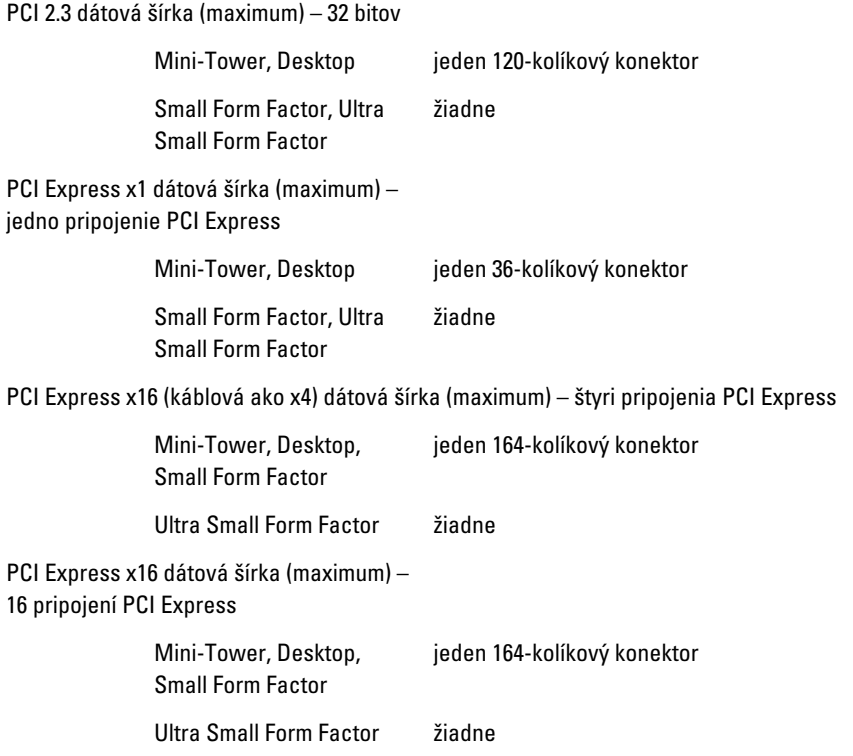

## Konektory systémovej dosky

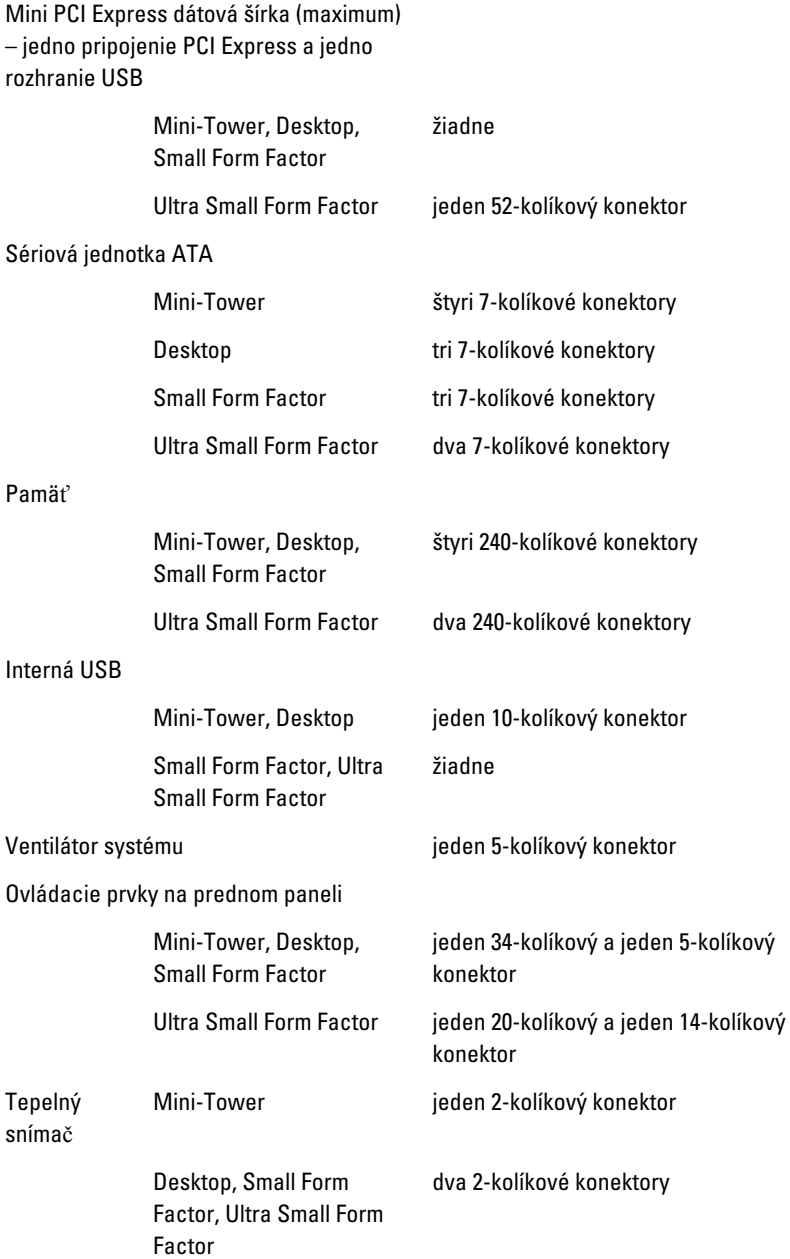

## Konektory systémovej dosky

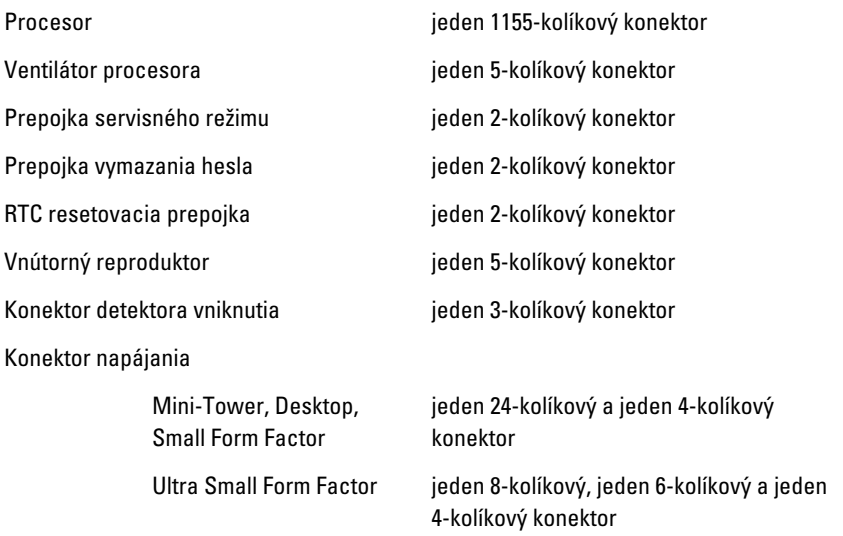

## Ovládacie prvky a kontrolky

Predná časť počítača:

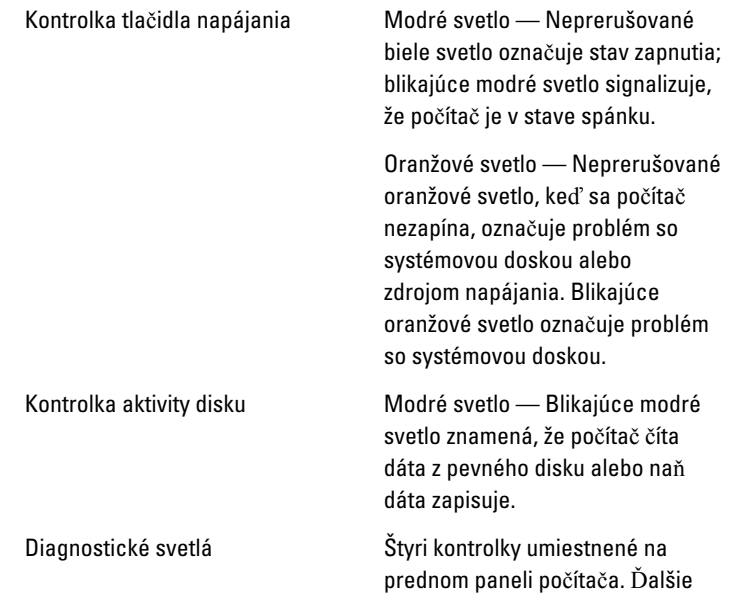

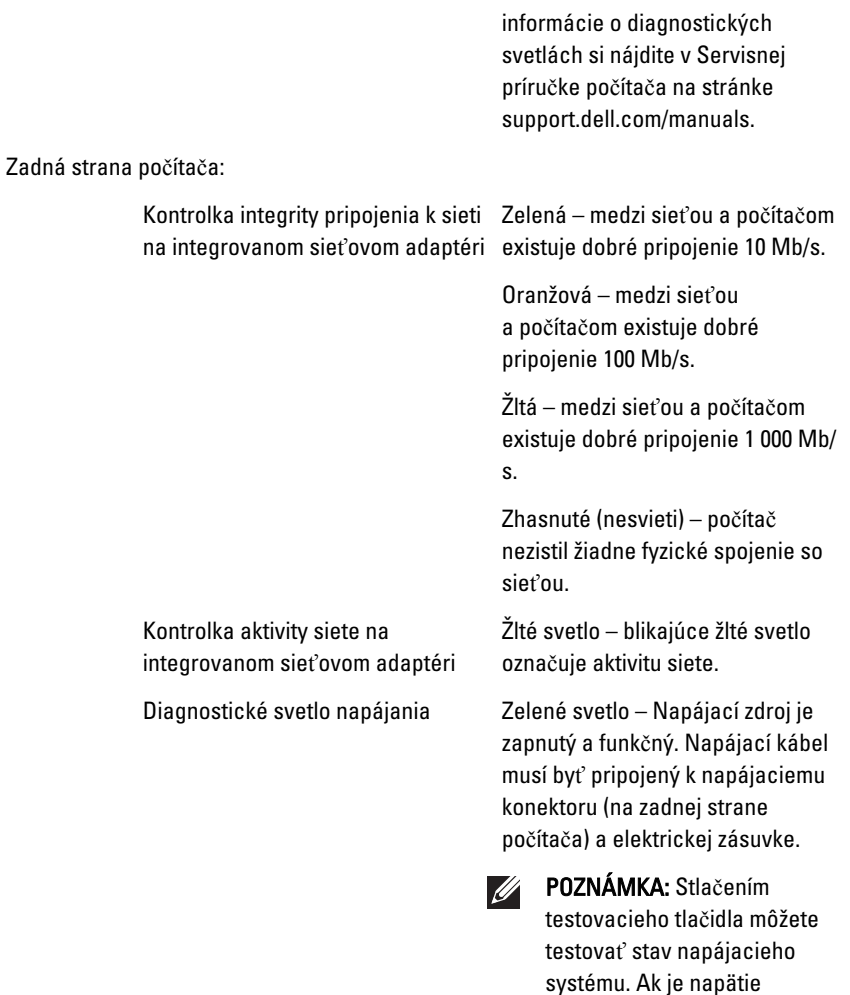

napájania systému v rámci špecifikácie, rozsvieti sa kontrolka LED samotestovania. Ak sa LED nerozsvieti, môže byť zdroj napájania chybný. Počas tohto testu musí byť zapojené napájanie striedavým prúdom.

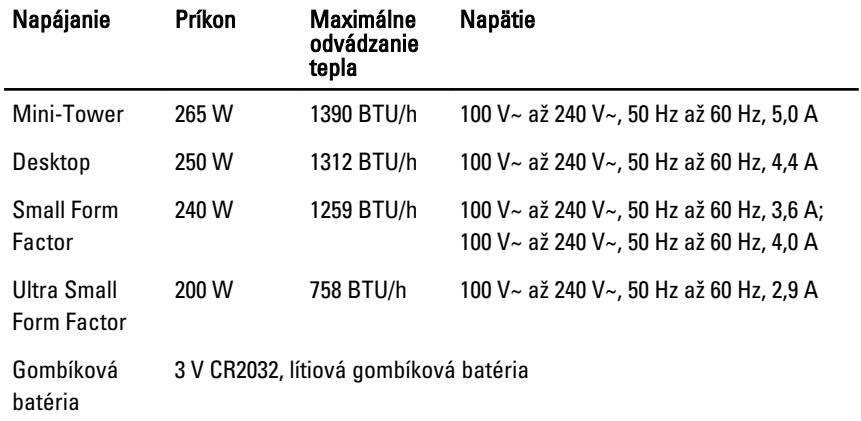

POZNÁMKA: Tepelný rozptyl sa vypočíta pomocou menovitého príkonu napájacieho zdroja.

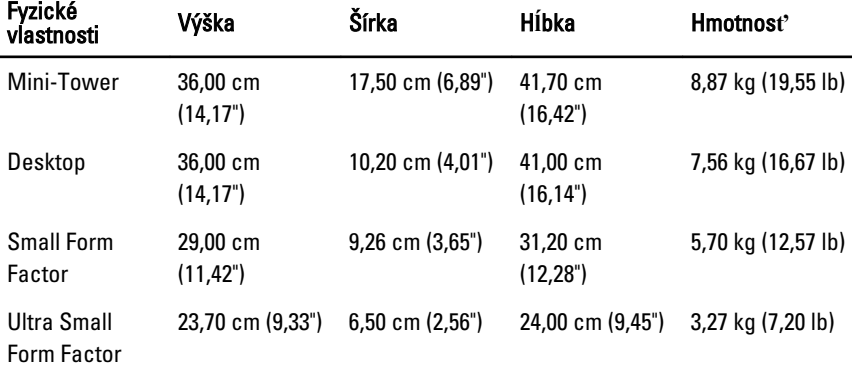

#### Nároky na prostredie

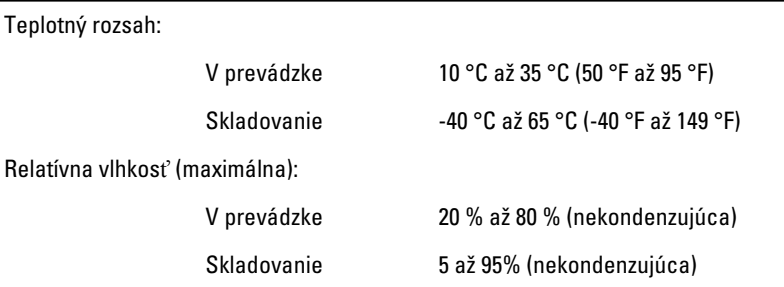

#### Nároky na prostredie

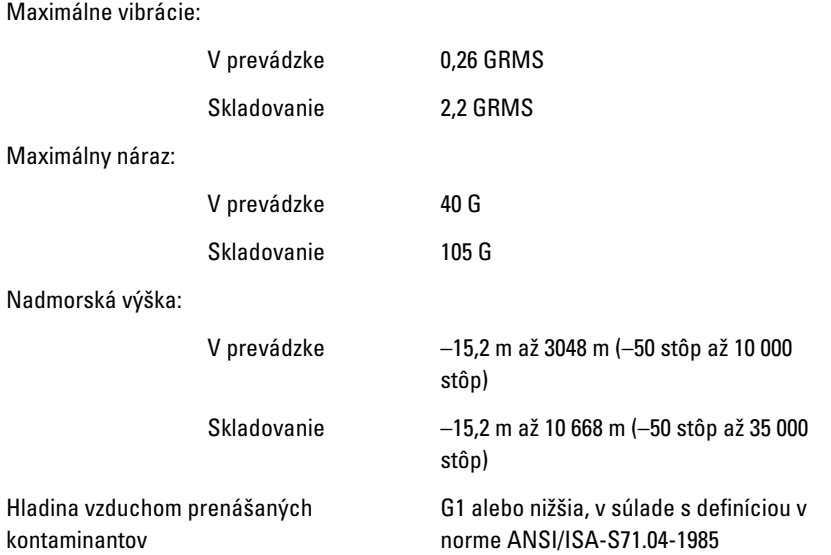

# Kontaktovanie spolo**č**nosti Dell 22

## Kontaktovanie spolo**č**nosti Dell

Kontaktovanie spoločnosti Dell v súvislosti s predajom, technickou podporou alebo službami zákazníkom:

- 1. Navštívte webovú lokalitu support.dell.com.
- 2. Overte vašu krajinu alebo región v rozbaľovacej ponuke Choose a Country/ Region (Vybra**ť** krajinu/región) v spodnej časti stránky.
- 3. Kliknite na položku Kontaktujte nás na ľavej strane stránky.
- 4. Zvoľte odkaz na službu alebo technickú podporu, ktorú potrebujete.
- 5. Vyberte vhodný spôsob kontaktovania spoločnosti Dell.

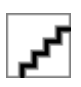